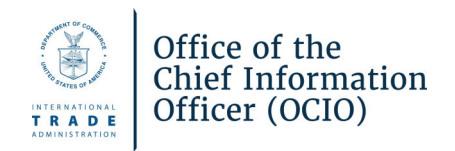

# Système de dépôt électronique de documents du Secrétariat des accords commerciaux (SAC) Guide de l'utilisateur

Mise à jour : janvier 2024

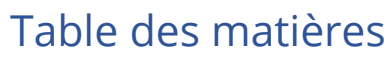

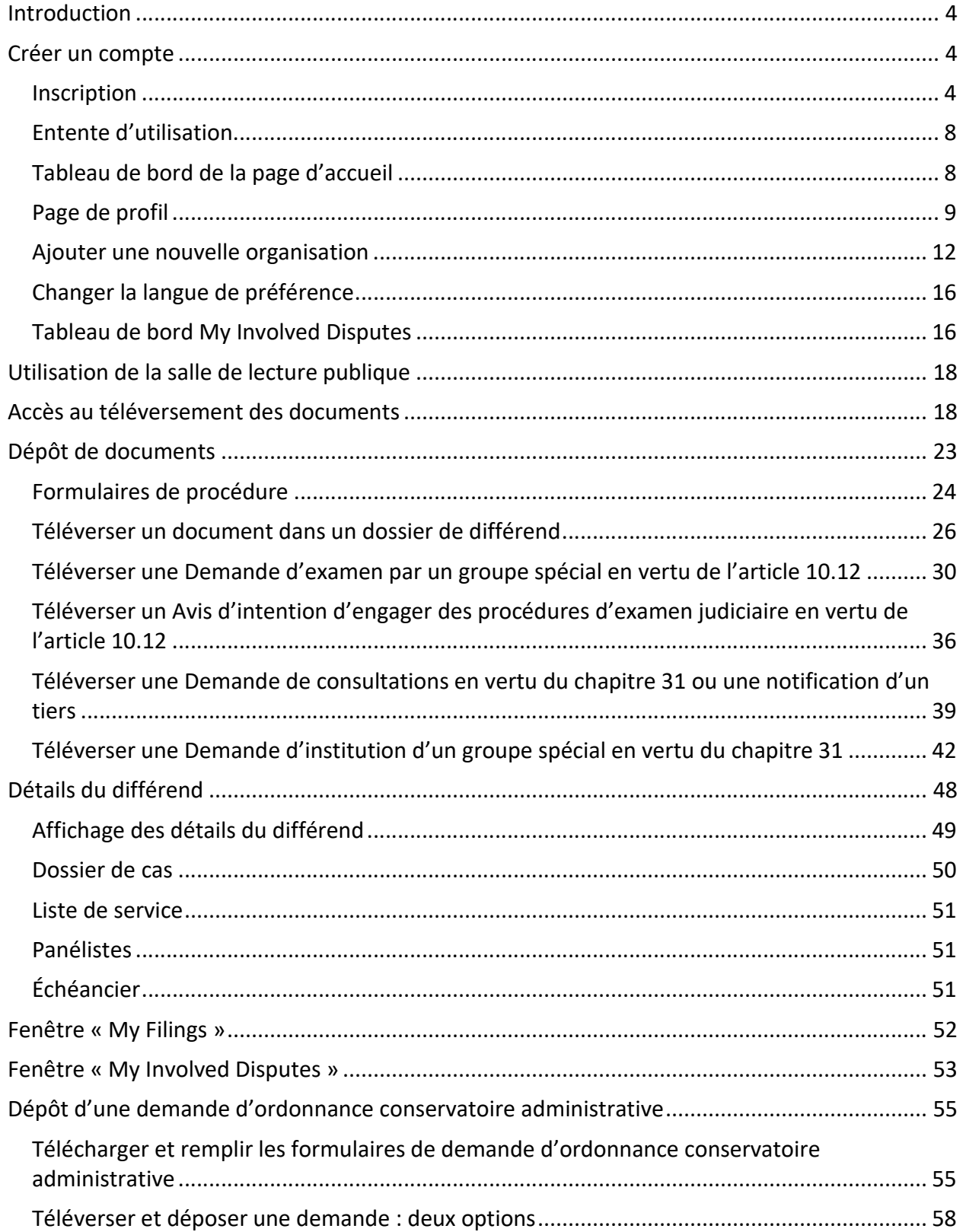

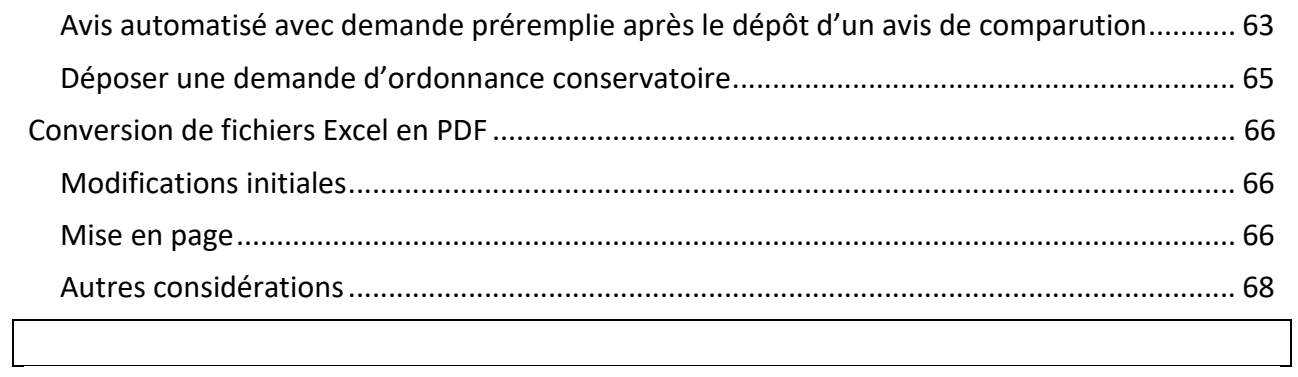

#### **COORDONNÉES DU SECRÉTARIAT**

#### **Secrétariat de l'ACEUM, section du Canada**

Téléphone : 613-878-2350 Courriel : canada@can-mex-usa-sec.org

#### **Secrétariat de l'ACEUM, section du Mexique**

Téléphone : +52 55 57 29 91 00, poste 15011 Courriel : ssmtlc@economia.gob.mx

#### **Secrétariat de l'ACEUM, section des États-Unis**

Téléphone : 202-482-5438 Courriel : usa@can-mex-usa-sec.org

Les documents doivent être déposés aux sections du Canada ou des États-Unis **au plus tard à 16 h HE** le jour de l'échéance. Les documents doivent être déposés à la section du Mexique **au plus tard à 16 h HNC** le jour de l'échéance. Cela permet au bureau responsable de communiquer avec vous au cas où des corrections seraient nécessaires avant la fermeture des bureaux.

Les heures d'ouverture normales pour les sections du Canada et des États-Unis sont de 9 h à 17 h (HE). Les heures d'ouverture normales pour la section du Mexique sont de 9 h à 17 h (HNC). Les documents déposés en dehors des heures d'ouverture normales seront examinés et traités le jour ouvrable suivant.

Une fois que le Secrétariat a inscrit un dépôt, le Système de dépôt électronique du SAC enverra un avis par courriel au déposant et à la liste de service de l'ACEUM indiquant l'inscription du dépôt. Cette notification par courriel satisfait aux exigences de service du déposant et du SAC. Veuillez noter que le système n'envoie pas de notification dans le cas des dépôts d'Avis d'intention d'engager des procédures d'examen judiciaire et de demandes de consultation. Par conséquent, une notification autre est requise et, à ce titre, le déposant doit consulter les règles de procédure qui s'appliquent.

En cas de problèmes techniques avec le Système de dépôt électronique du SAC,

veuillez contacter le bureau responsable dès que possible.

## Introduction

Le présent Guide de l'utilisateur présente en détails les étapes pour naviguer dans le Système de dépôt électronique de documents du SAC et l'utiliser. Il contient des instructions sur la manière de créer un compte, d'ouvrir une session dans le système, de demander l'accès pour téléverser des documents, de téléverser un document dans le système, de visionner et de télécharger des documents, et de déposer et de suivre des demandes d'ordonnance de protection administrative.

## Créer un compte

Pour accéder au Système de dépôt électronique de documents du SAC, l'utilisateur doit créer un compte.

#### Inscription

1. Accédez à la page de connexion du Système de dépôt électronique de documents du SAC à : https://www.tasefiling.gov.

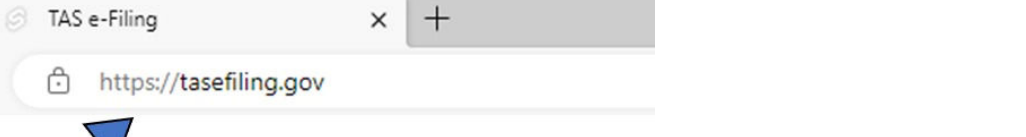

2. Cliquez sur le lien « **Sign up Now** » sous le bouton bleu « Sign In ».

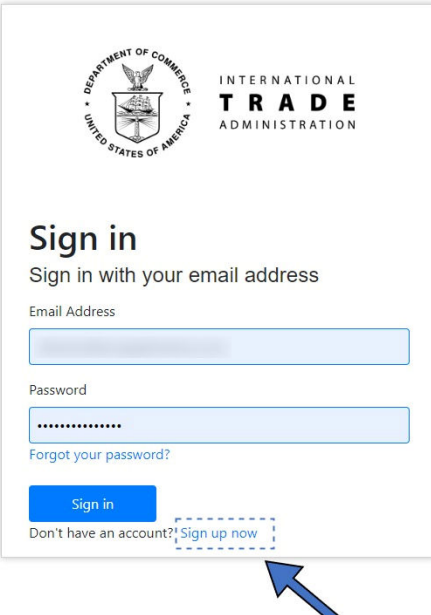

3. Inscrivez votre adresse courriel. Cliquez sur le bouton « **Send Verification Code** ».

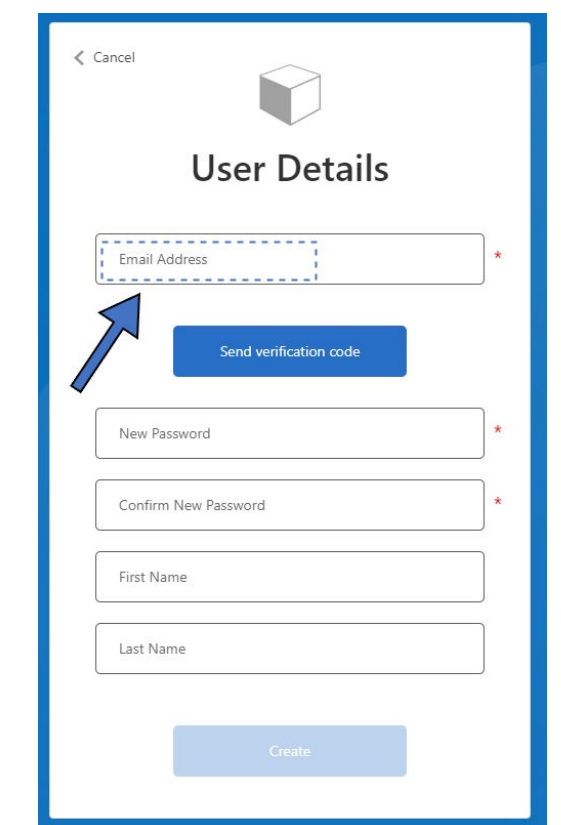

Vous recevrez un courriel de **Microsoft au nom du Secrétariat des accords commerciaux** qui contiendra le code de vérification.

4. Copiez ce code, retournez sur le site du Système de dépôt électronique de documents du SAC.

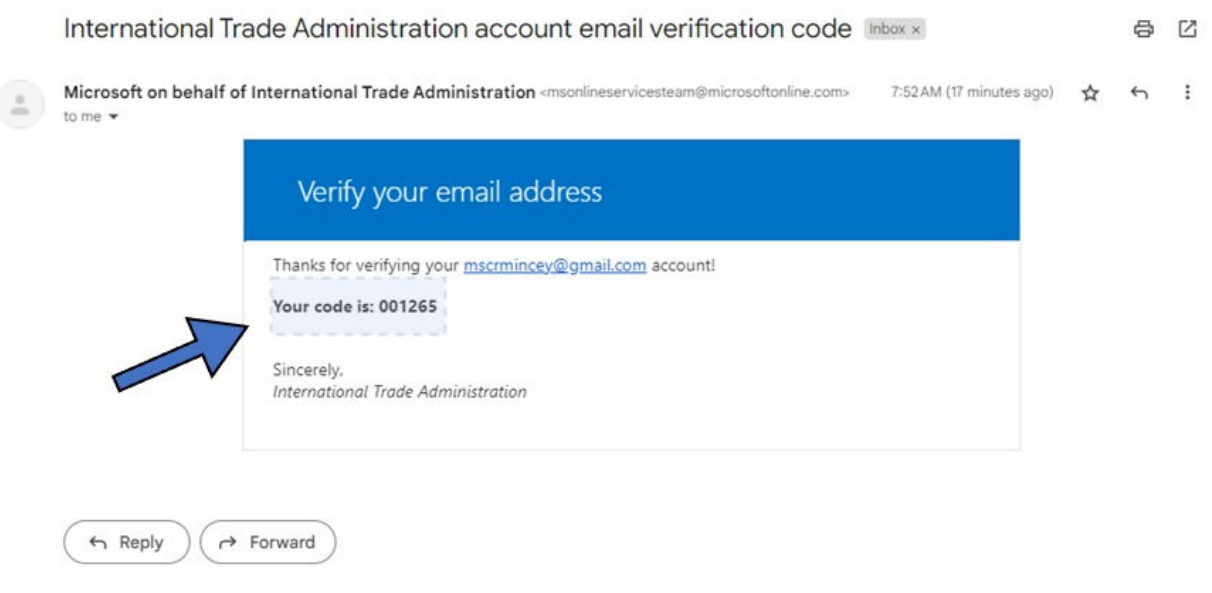

5. Entrez le code dans l'espace indiqué et cliquez sur le bouton « **Verify Code** ».

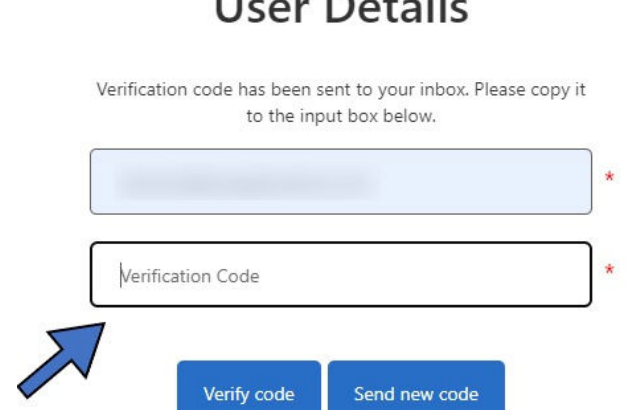

# **User Details**

- 7**.** Entrez un nouveau mot de passe dans le champ « **New Password** », puis entrez-le de nouveau dans le champ « **Confirm New Password** » pour confirmer.
- 8. Entrez votre prénom et votre nom dans les champs « **First Name** » et « **Last Name** ».
- 9. Cliquez sur « **Create** ».

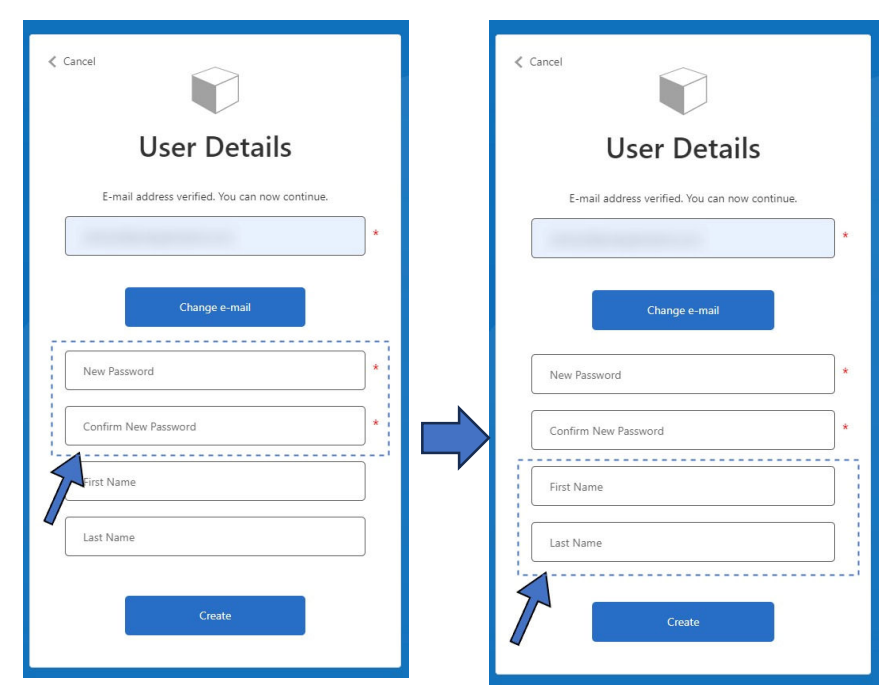

**Remarque :** Le mot de passe doit comporter de 8 à 64 caractères et contenir au moins 3 des éléments suivants :

- une lettre minuscule
- une lettre majuscule
- un chiffre
- un symbole

## Entente d'utilisation

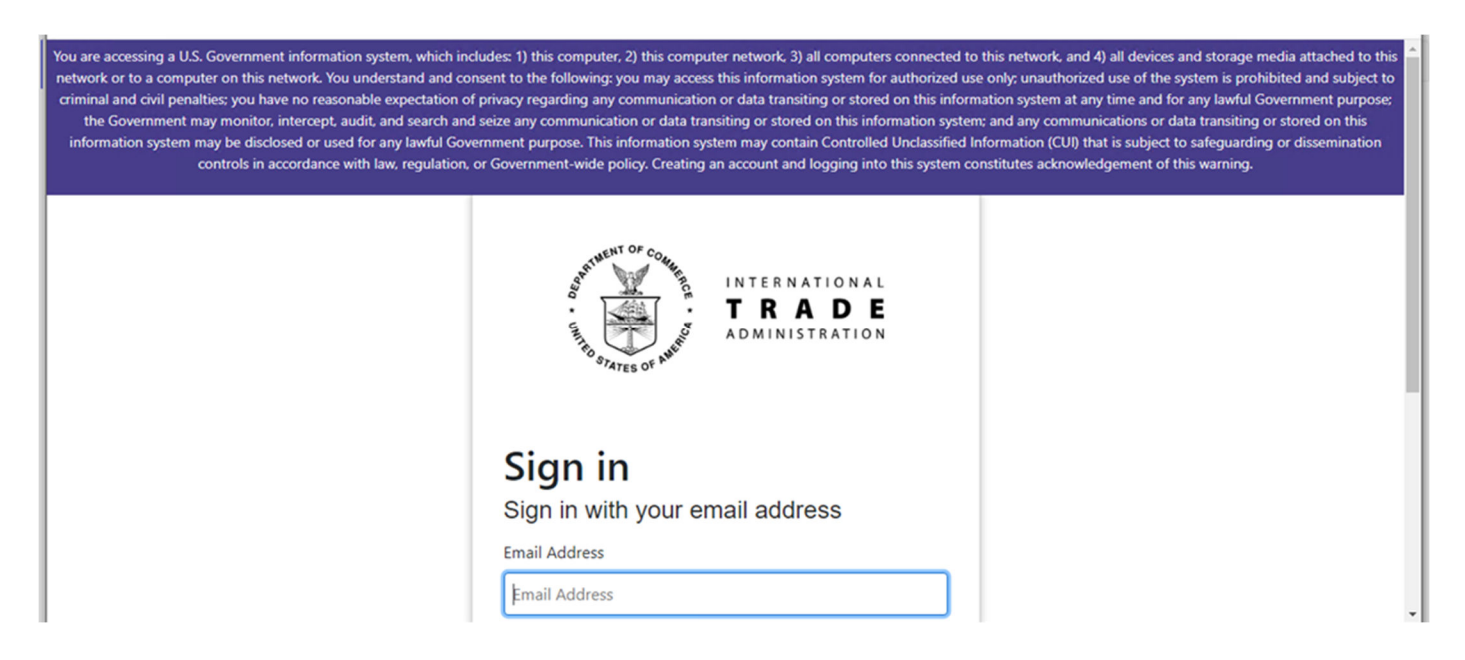

Lorsque vous accédez à la page d'ouverture de session, l'entente d'utilisation s'affiche. En ouvrant une session dans le système, vous reconnaissez que vous connaissez et acceptez les conditions d'utilisation.

#### Tableau de bord de la page d'accueil

Après que le code de vérification a été vérifié, la page d'accueil s'affiche. En tant que nouvel utilisateur, vous disposez par défaut d'autorisations d'utilisateur public.

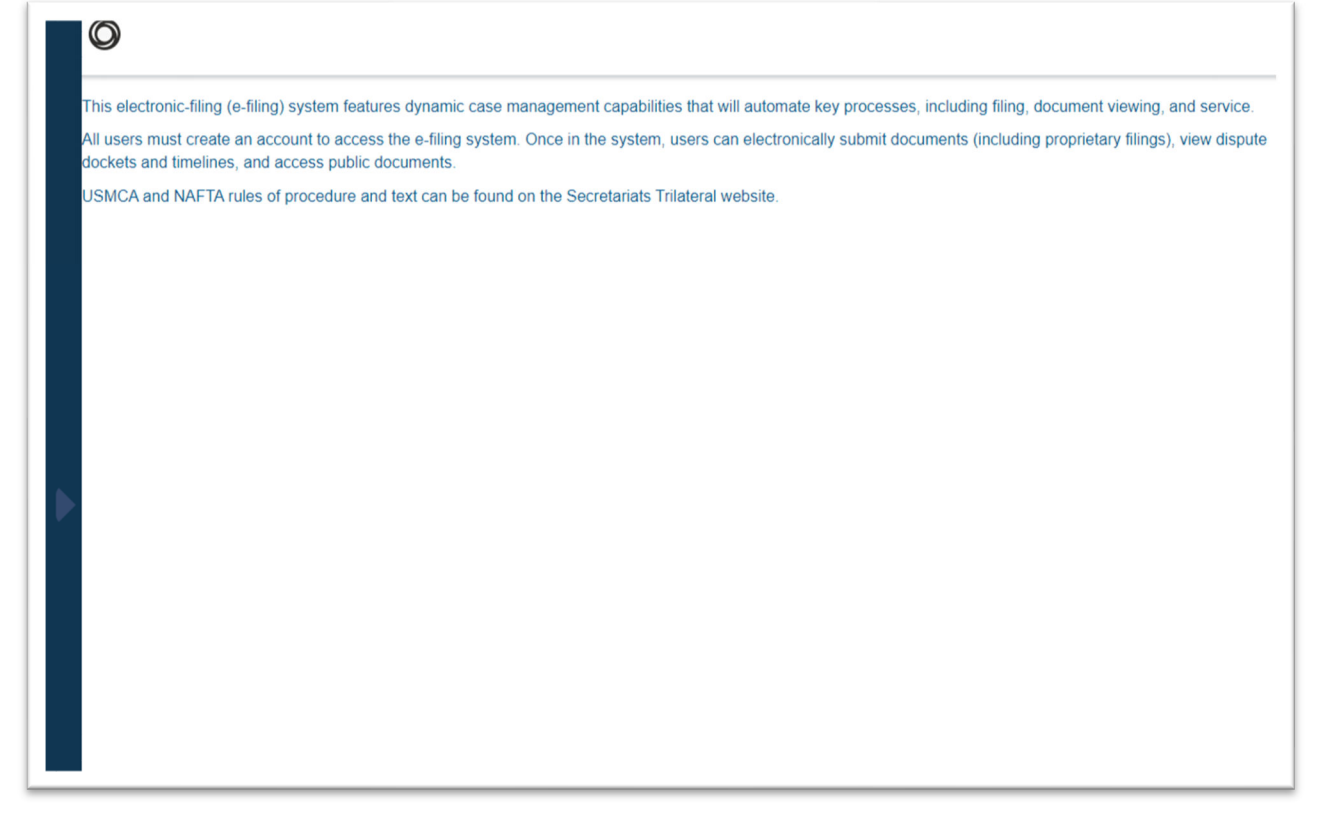

#### Page de profil

Vous pouvez mettre à jour vos renseignements sur votre page de profil.

1. Pour accéder à votre page de profil, cliquez sur le panneau de navigation gauche.

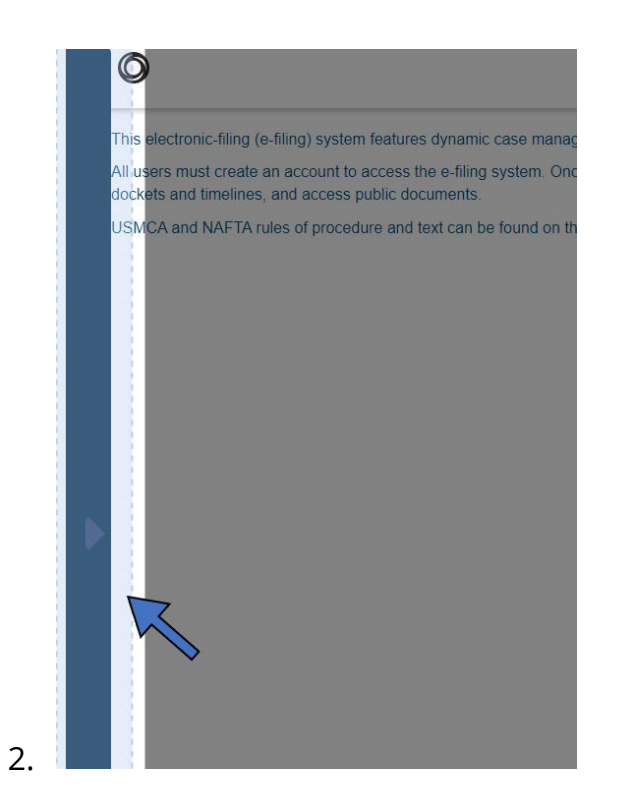

3. Cliquez sur ls flèche du menu déroulant à côté du nom d'utilisateur pour afficher le bouton « **Profile** ».

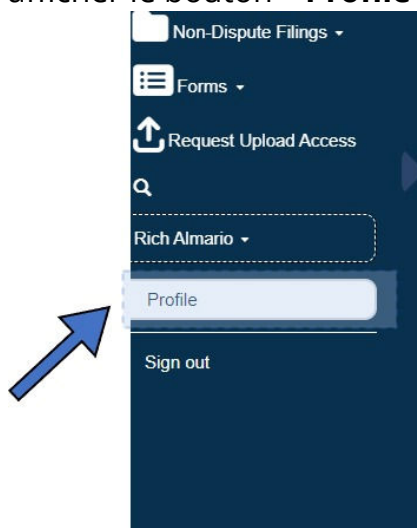

4. Accédez à la page de profil en cliquant sur le lien « **Profile** ». La page « **Your Information** » s'affichera. $\mathcal{L}_{\text{max}}$ 

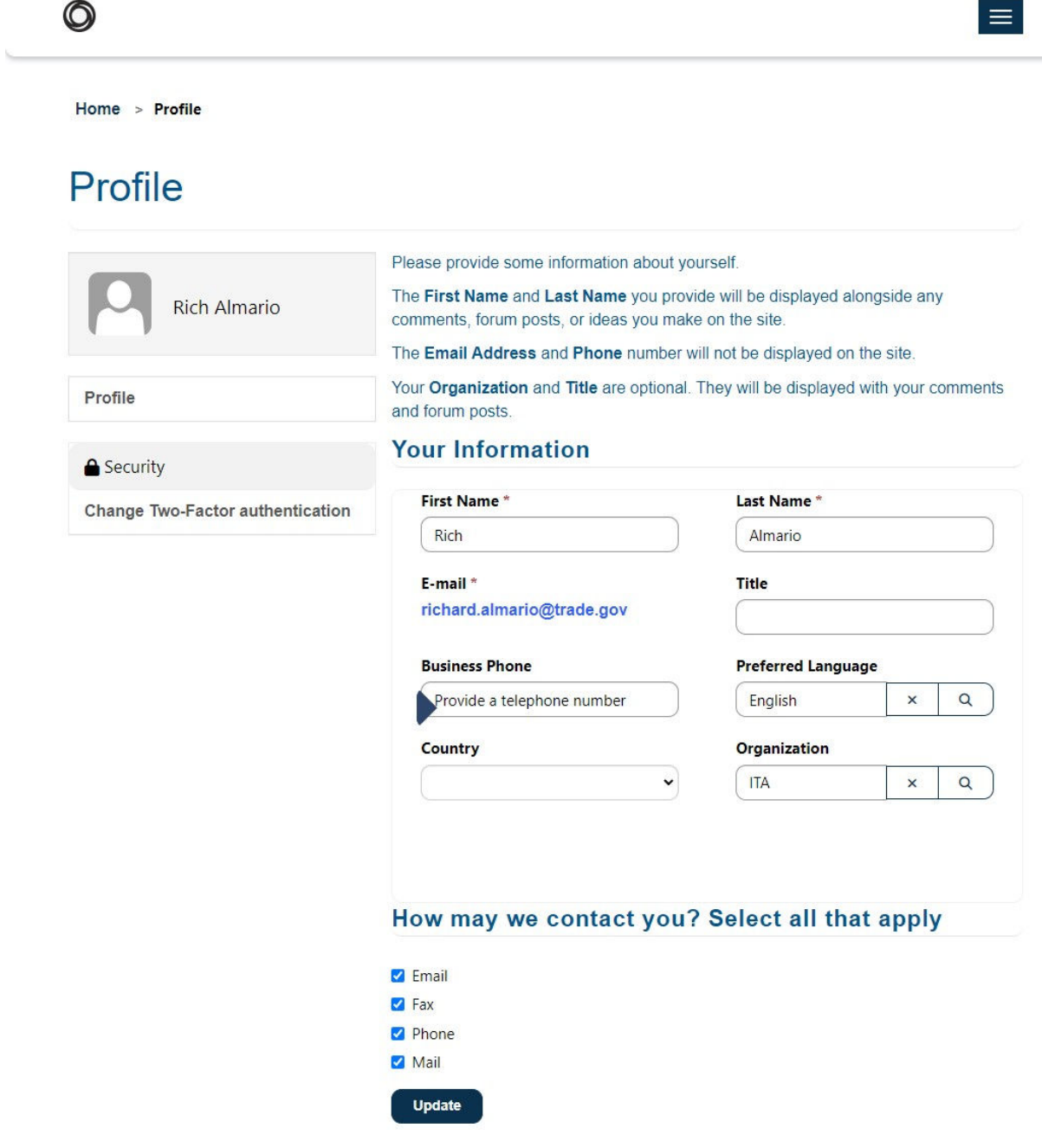

- 5. Remplissez les champs suivants :
	- **First Name** : Entrez votre prénom.
	- **Last Name** : Entrez votre nom de famille.

**E-mail** : Ce champ contient l'adresse courriel définie lors de l'inscription.

- **Title** : Entrez votre titre.
- Business Phone : Entrez votre numéro de téléphone professionnel.
- Website : Entrez l'URL de votre site Web.
- **Organization** : Cliquez sur la loupe pour rechercher votre

organisation et sélectionnez le bouton d'option de cette organisation pour remplir le champ *(Remarque : Veuillez consulter la section « Ajouter une nouvelle organisation » ci-après si votre organisation ne figure pas sur la liste).*

- **Country** : Sélectionnez votre pays dans le menu déroulant

**- Preferred Language** : Cliquez sur la loupe pour rechercher les options de langue et sélectionnez la langue de votre choix.

#### Ajouter une nouvelle organisation

Une nouvelle organisation peut être créée si elle ne figure pas sur la liste

1. Cliquez sur l'icône de la loupe Q accolée au champ « Organization » pour ouvrir l'écran de modèle d'organisation.

2. Cliquez sur le bouton « **New** » dans le coin inférieur gauche de l'écran pour ouvrir un nouveau modèle de formulaire d'organisation. $\sim 1$ 

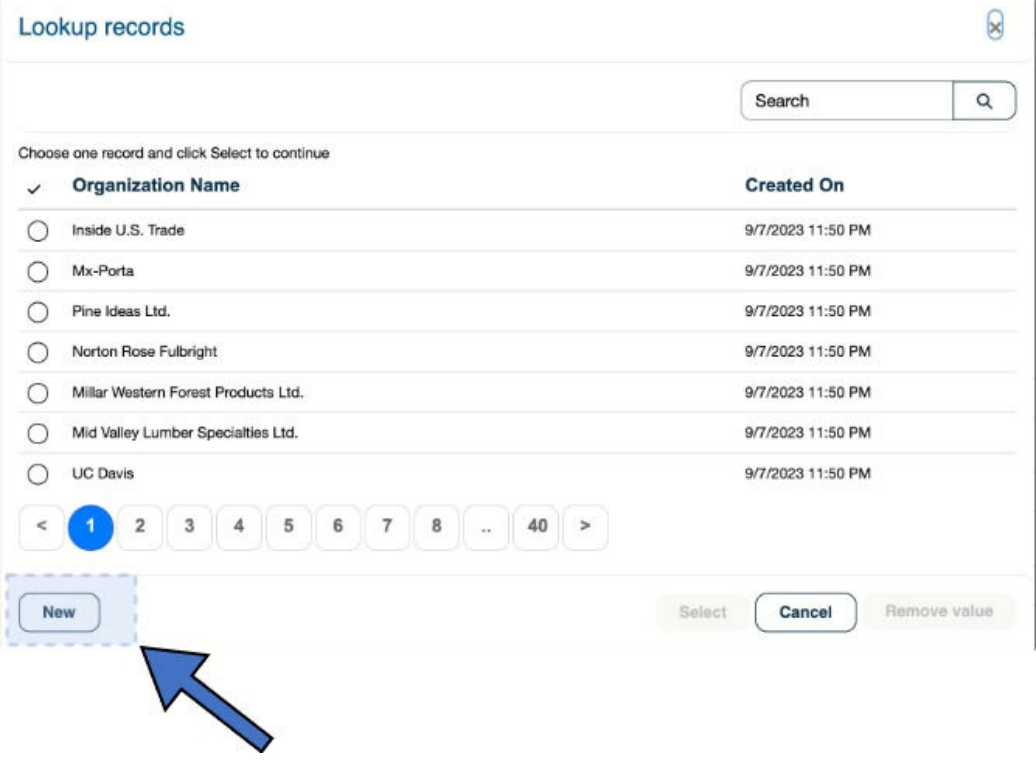

- 3. Ce formulaire contient les champs ci-dessous. Le champ « **Organization Name** » est obligatoire pour créer le nouvel enregistrement.
	- a. Nom de l'organisation
	- b. Adresse (numéro et rue)
	- c. Ville
	- d. Pays
	- e. État/province
	- f. Code postal

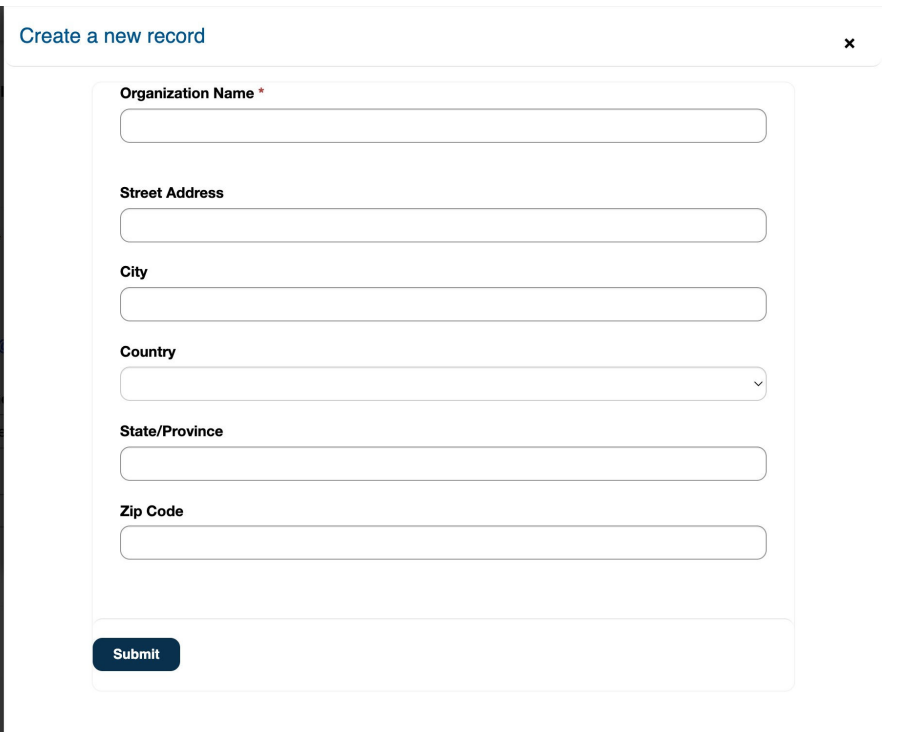

4. Appuyez sur le bouton « **Submit** » pour créer la nouvelle organisation. Cette action remplit le champ « Organization » du profil de l'utilisateur.

6. Cliquez sur le bouton « **Update** » **Update** 

#### Changer la langue de préférence

1. Cliquez sur le bouton « Profile » dans le menu de navigation de gauche pour modifier la langue d'utilisation du site.

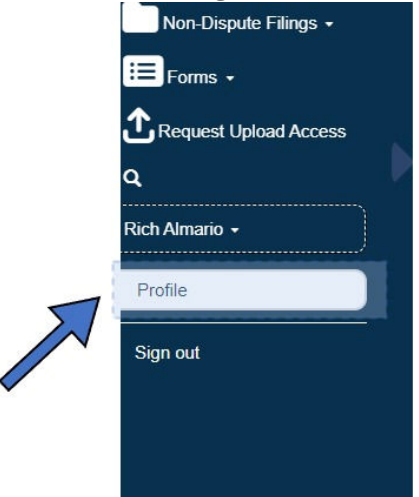

- 2. Faites défiler vers le bas jusqu'à « **Preferred Language** ».
- 3. Cliquez sur la loupe pour sélectionner la langue souhaitée :
	- Anglais
	- Espagnol
	- Français

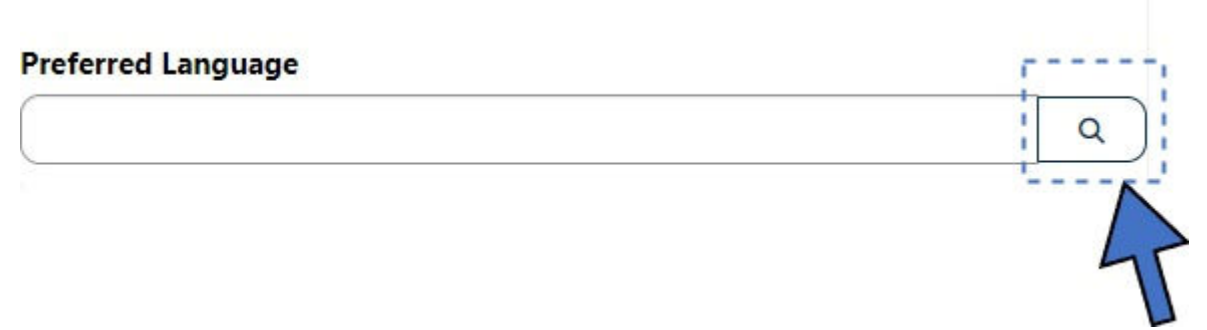

#### Tableau de bord My Involved Disputes

La page « My Involved Disputes » affiche la liste récapitulative des différends actifs de l'utilisateur.

- Nom du différend : numéro abrégé sur lequel cliquer pour ouvrir le différend.
- Numéro du différend : numéro de dossier unique du Secrétariat pour le différend
- Type d'accord : actuellement, tous les différends concernent l'ACEUM
- Type de différend : article 10.12 ou chapitre 31, 31 A ou 31 B

#### **My Involved Disputes**

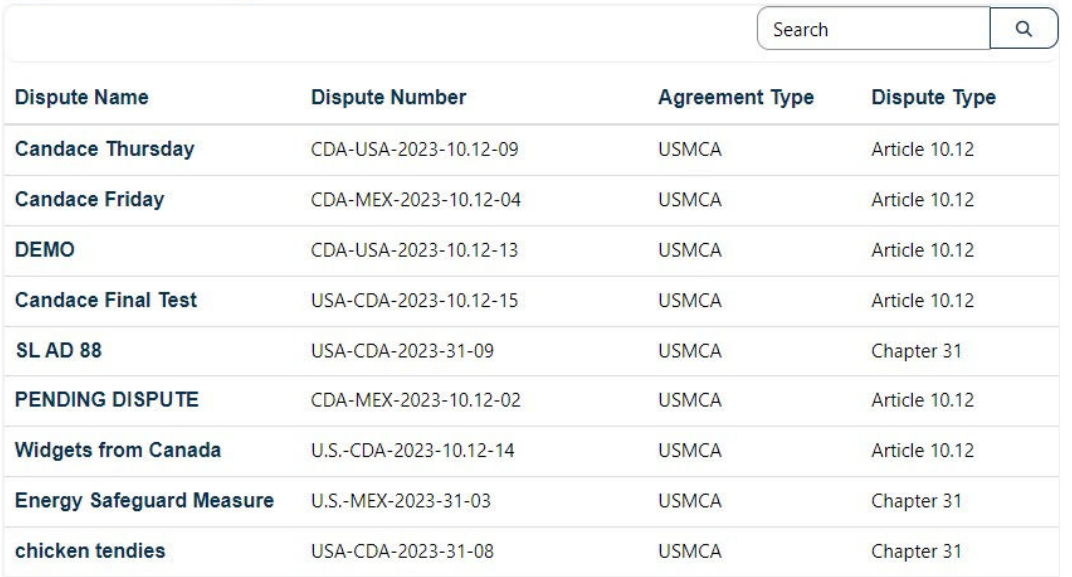

## Utilisation de la salle de lecture publique

Tous les utilisateurs ont accès aux documents publics dans le système de dépôt électronique de documents du SAC. Ces documents se trouvent dans la salle de lecture publique.

1. 1. Sélectionnez l'option « **Public Reading Room** » dans le menu de navigation le plus à gauche.

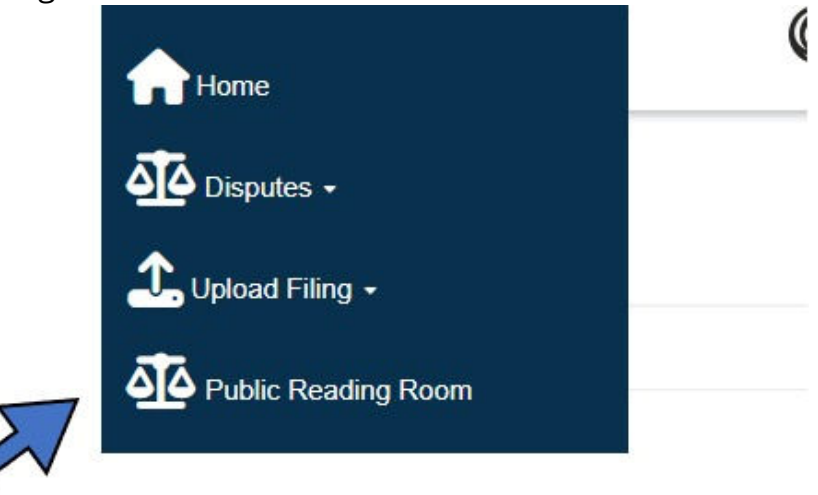

2. Sélectionnez le nom du différend dans la liste pour en afficher les détails.

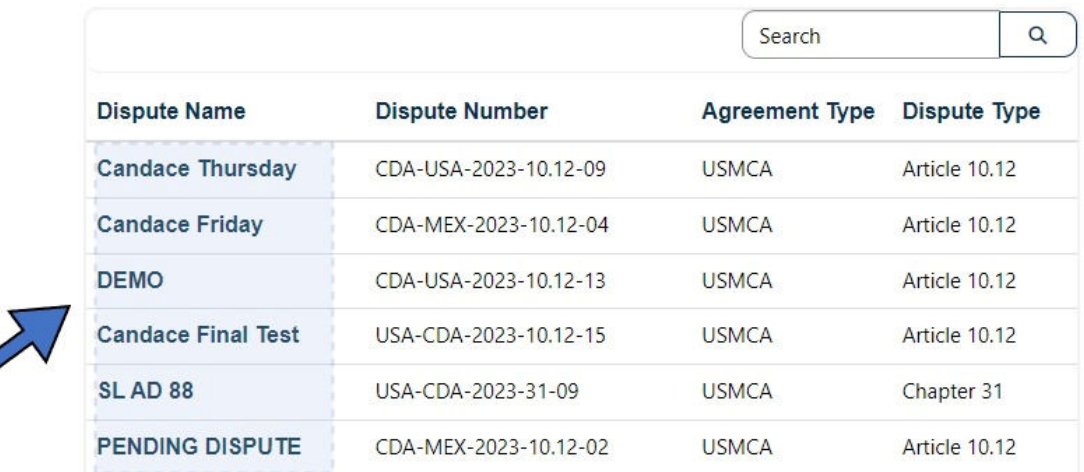

## Accès au téléversement des documents

Les utilisateurs qui ont besoin de verser un document doivent demander l'accès au téléversement.

1. Accédez au bouton « **Request Upload Access** » dans le menu de navigation de gauche et cliquez sur le lien.

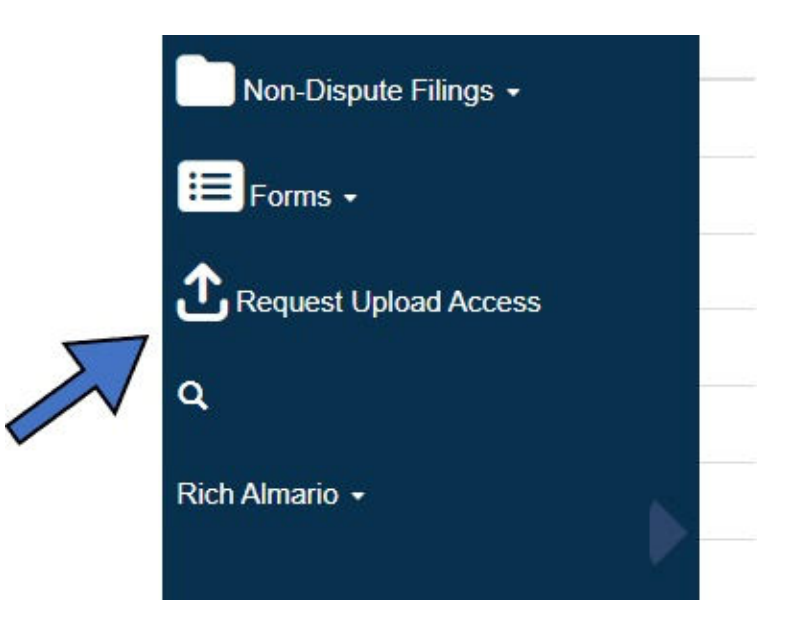

2. Entrez les renseignements suivants dans le formulaire « Request Upload Access » :

Champ « **Access Type** » : Sélectionnez le type d'accès nécessaire.

- Différend
- Demande d'examen par un groupe spécial
- Avis d'intention d'engager des procédures d'examen judiciaire
- Demande d'institution d'un groupe spécial
- Demande de consultation

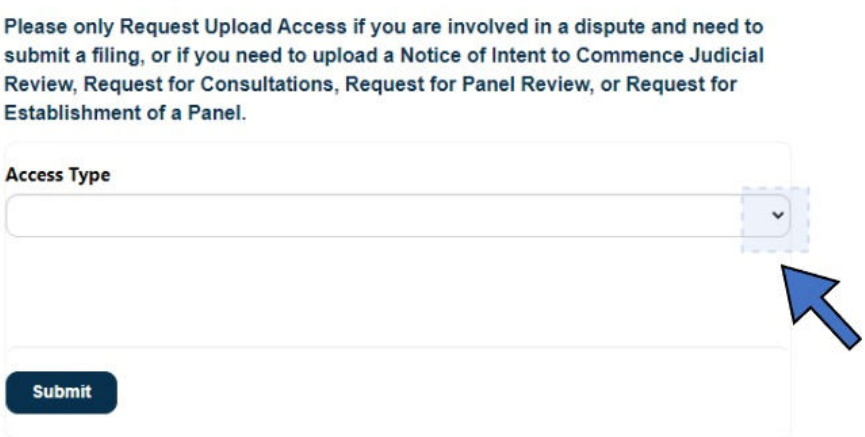

Suivez les étapes ci-dessous s'il l'accès demandé concerne un différend.

3. Cliquez sur la **loupe** dans le champ « Dispute » pour sélectionner le différend.

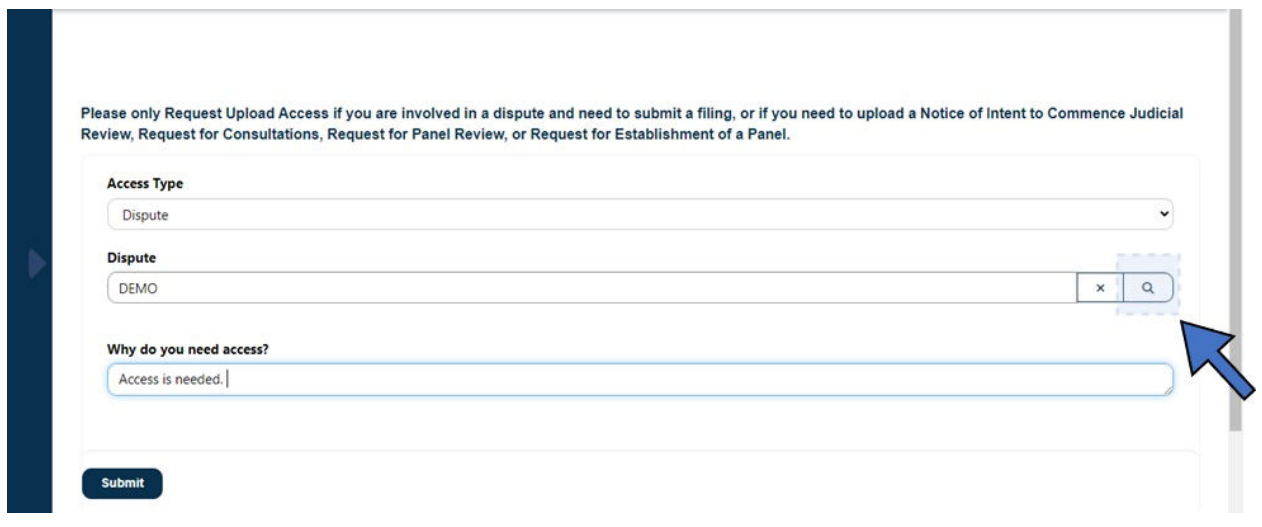

4. Sélectionnez le différend dans le menu modal en cliquant sur le cercle en regard du différend souhaité, puis cliquez sur le bouton « **Select** » pour remplir le champ « Dispute ».

Lookup records

 $\,<$ 

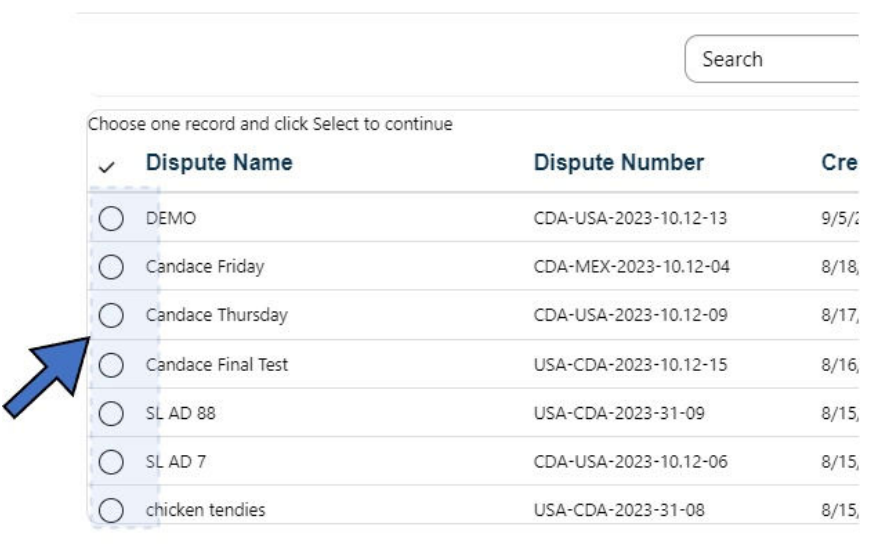

5. Champ « **Why is Access needed?** » Expliquez brièvement pourquoi vous avez besoin de l'accès au téléversement dans le champ de texte.

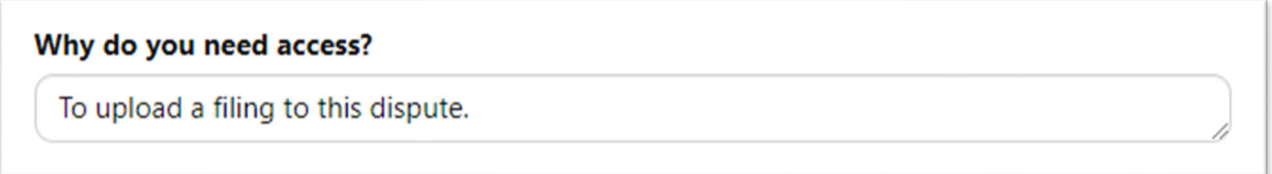

- 6. Appuyez sur le bouton « **Submit** » <sup>submit</sup> pour terminer la demande d'accès au téléchargement.
- 7. Une fois le formulaire rempli, une nouvelle fenêtre s'affichera indiquant que le dépôt a été effectué avec succès.

Please only Request Upload Access if you are involved in a dispute and need to submit a filing, or if you need to upload a Notice of Intent to Commence Judicial Review, Request for Consultations, Request for Panel Review, or Request for **Establishment of a Panel.** 

Submission completed successfully.

#### Suivez les étapes ci-dessous si l'accès demandé concerne l'un des éléments suivants :

- Demande d'examen par un groupe spécial
- Avis d'intention d'engager des procédures d'examen judiciaire
- Demande d'institution d'un groupe spécial
- Demande de consultation

Voici un exemple de demande d'examen par un groupe spécial :

1. Dans le menu déroulant « Access Type », sélectionnez « Request for Panel Review ».

Please only Request Upload Access if you are involved in a dispute and need to submit a filing, or if you need to upload a Notice of Intent to Commence Judicial Review, Request for Consultations, Request for Panel Review, or Request for Establishment of a Panel. **Access Type Dispute** Request for Panel Review Notice of Intent to Commence Judicial Review Request for Establishment of a Panel **Request for Consultation Submit** 

X

2. Dans le menu déroulant « Investigating Authority », sélectionnez l'organisme d'enquête.

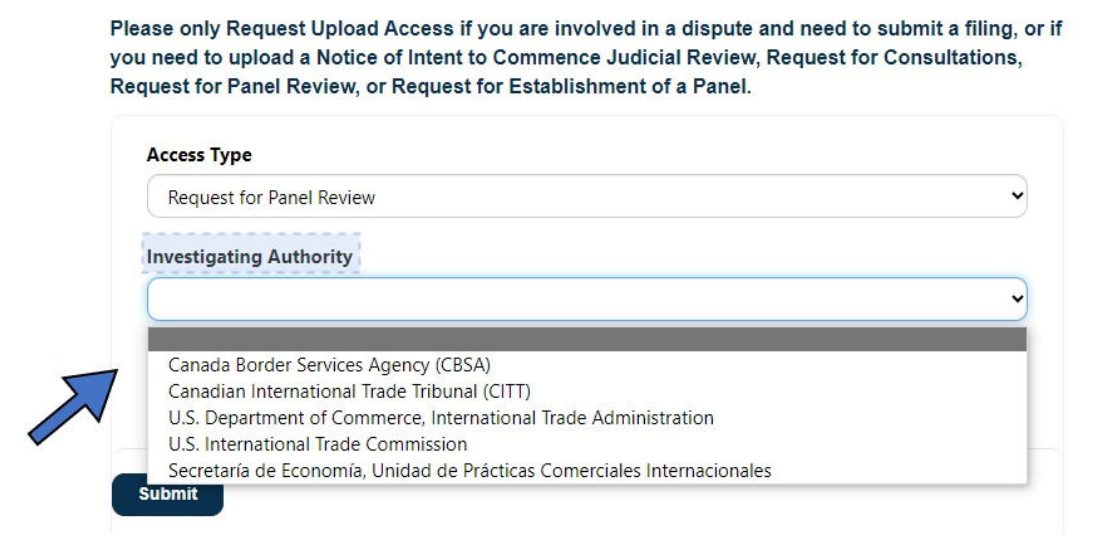

#### 3. Cliquez sur le bouton « **Submit** ».

Please only Request Upload Access if you are involved in a dispute and need to submit a filing, or if you need to upload a Notice of Intent to Commence Judicial Review, Request for Consultations, Request for Panel Review, or Request for Establishment of a Panel.

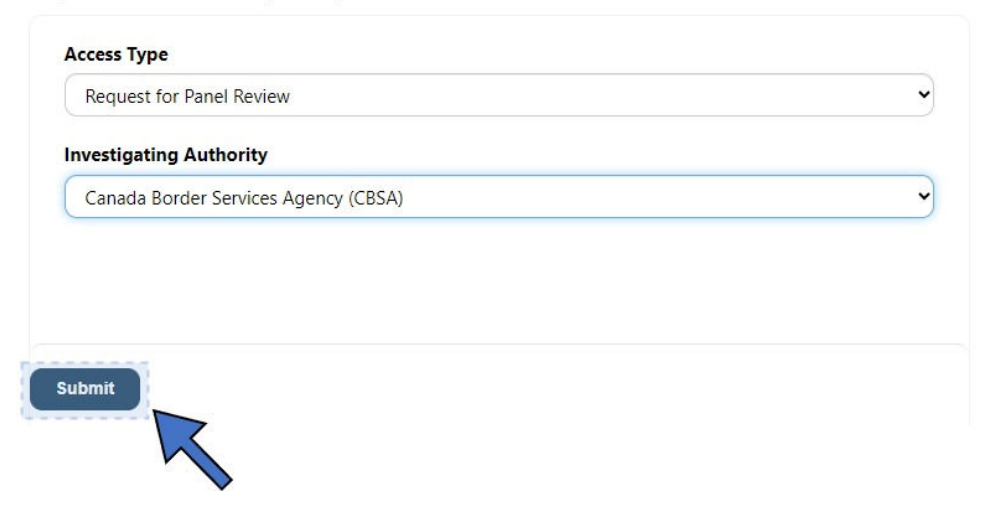

## Dépôt de documents

#### Directives générales relatives au dépôt de documents

Tous les documents déposés au moyen du système de dépôt électronique de documents du SAC seront considérés comme la « version originale » aux fins de la compilation du dossier du différend.

Dans la mesure du possible, tous les documents doivent être déposés sous forme de fichiers PDF consultables. Les documents versés dans d'autres formats comme Microsoft Word, PowerPoint et Excel sont acceptables et seront convertis en PDF pour le processus d'approbation.

**Remarque** : Si vous téléversez un fichier Excel, veuillez suivre les instructions relatives à la Conversion de fichiers Excel en PDF à la fin du présent document.

Les heures normales d'ouverture du Secrétariat de l'ACEUM s'appliquent au dépôt de documents au moyen du système de dépôt électronique de documents du SAC.

Les heures normales d'ouverture des sections des États-Unis et du Canada sont de 9 h à 17 h, heure de l'Est (HE), et celles de la section du Mexique, de 9 h à 17 h, normale du Centre (HNC). Les documents déposés en dehors des heures normales d'ouverture seront examinés et traités au début du jour ouvrable suivant.

Les documents doivent être déposés aux sections du Canada ou des États-Unis **au plus tard à 16 h HE** le jour de l'échéance. Les documents doivent être déposés à la section du Mexique **au plus tard à 16 h HNC** le jour de l'échéance. Cela permet au bureau responsable de communiquer avec vous au cas où des corrections seraient nécessaires avant la fermeture des bureaux.

Une fois que le Secrétariat a inscrit un dépôt, le Système de dépôt électronique du SAC enverra un avis par courriel au déposant et à la liste de service de l'ACEUM indiquant l'inscription du dépôt. Cette notification par courriel satisfait aux exigences de service du déposant et du SAC. Veuillez noter que le système n'envoie pas de notification dans le cas des dépôts d'Avis d'intention d'engager des procédures d'examen judiciaire et de demandes de consultation. Par conséquent, une notification autre est requise et, à ce titre, le déposant doit consulter les règles de procédure qui s'appliquent.

En cas de problèmes techniques avec le Système de dépôt électronique du SAC, veuillez contacter le bureau responsable dès que possible.

#### Formulaires de procédure

Pour accéder aux formulaires de procédure de l'ACEUM, suivez les étapes suivantes :

- 1. Dans le menu de navigation de gauche, sélectionnez « **Forms** ».
- 2. Sélectionnez « **Procedural Forms** » dans le menu déroulant.

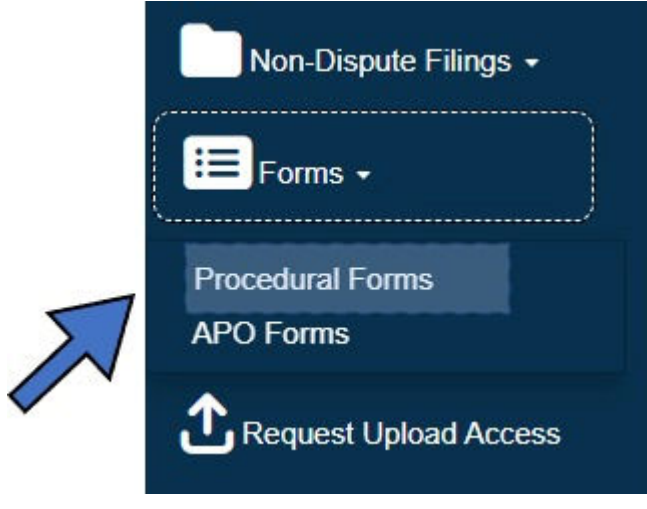

3. Cliquez sur le bouton « **Download File** » sous le formulaire approprié.

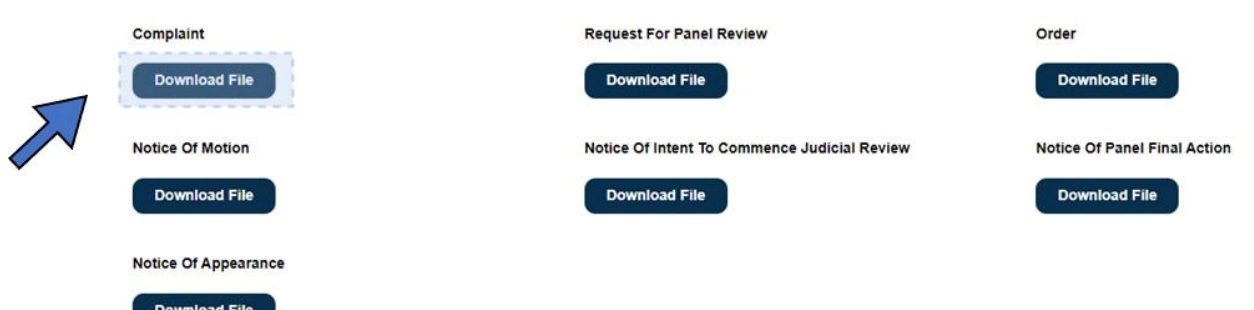

4. Accédez aux fichiers de **téléchargement** sur votre ordinateur.

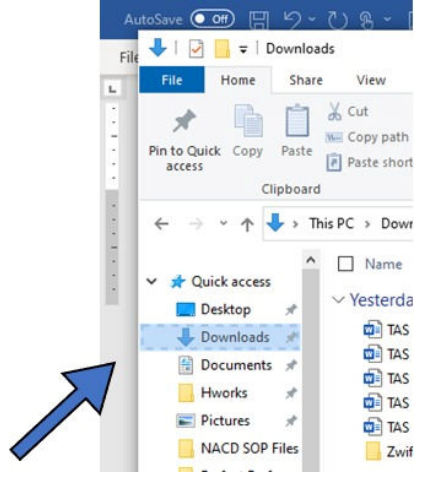

5. Ouvrez et remplissez le formulaire.

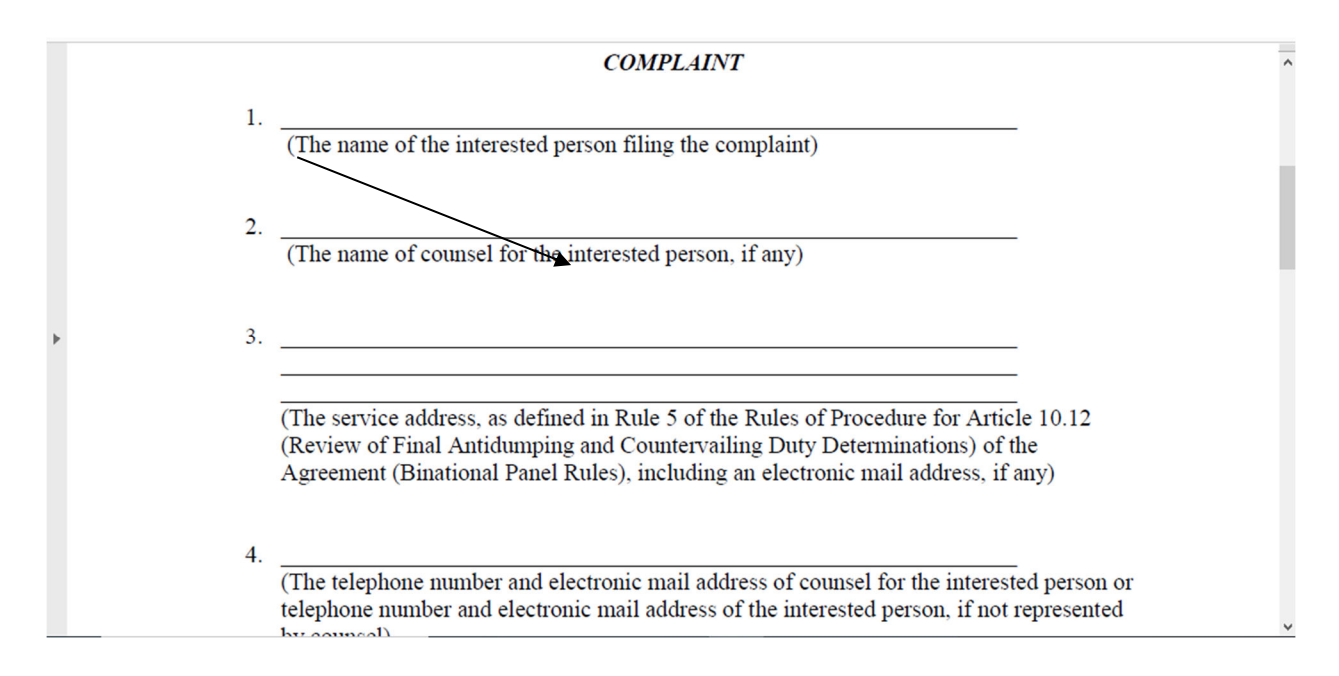

#### Téléverser un document dans un dossier de différend

1. Dans le menu de navigation de gauche, cliquez sur « **Upload Filing** », puis sur « **Dispute Filing** ».

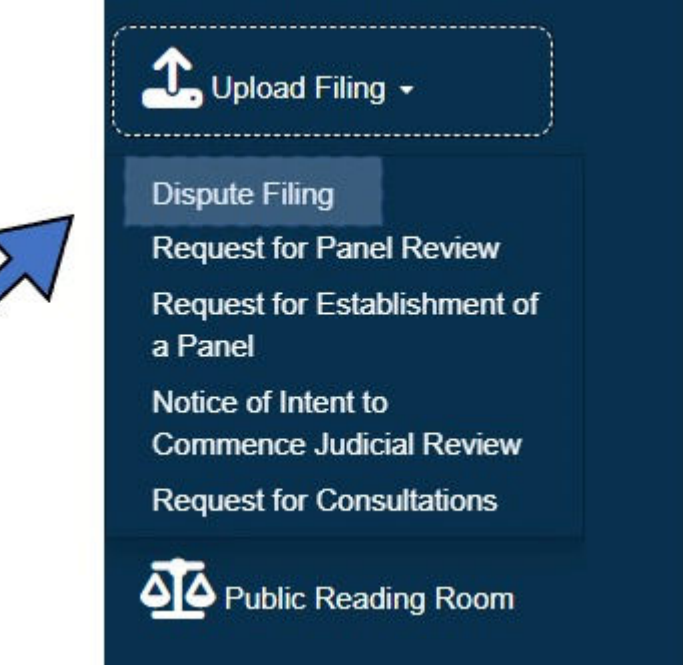

2. Cliquez sur la loupe dans le champ « Dispute ».

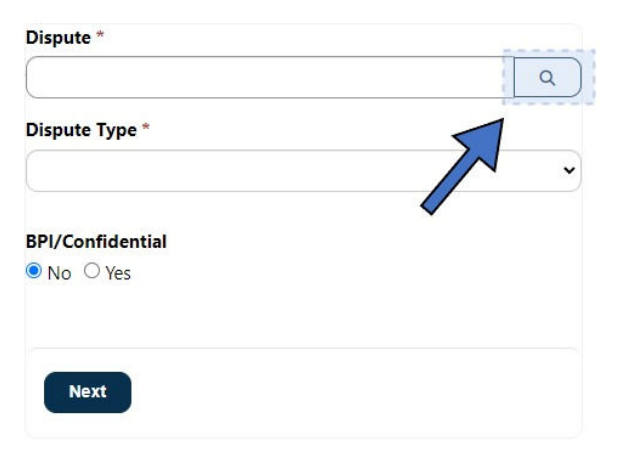

3. Sélectionnez le bouton radio à côté du différend souhaité, puis cliquez sur « **Select** ».

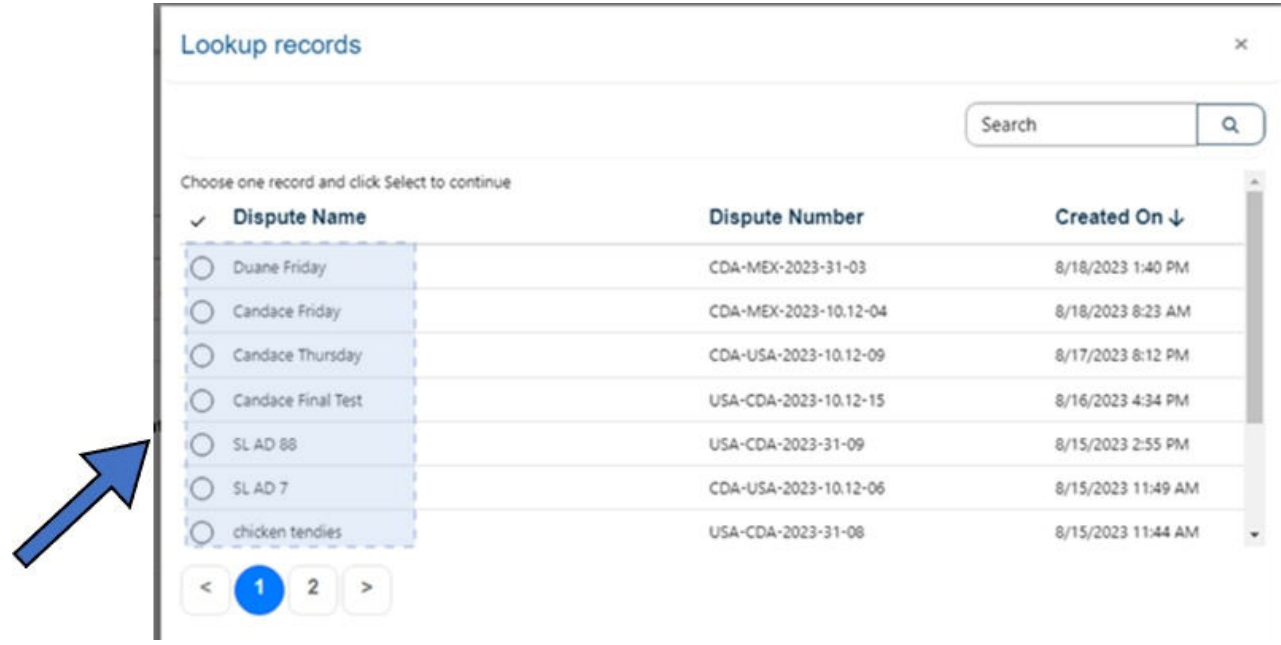

5. Dans le menu déroulant « **Filing Type** », sélectionnez le type de document, puis allez aux boutons radio « **BPI/Confidential** ».

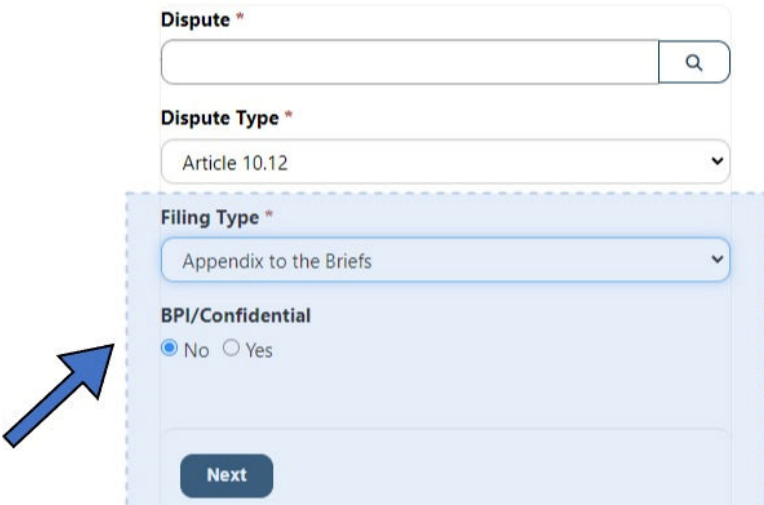

6. Sélectionnez le bouton **No** ou **Yes** sous « BPI/Confidential ». Si vous sélectionnez « Yes », la boîte de dialogue de confirmation suivante s'affiche : « *BPI/Confidential flag has been selected. Please confirm this is correct*. »

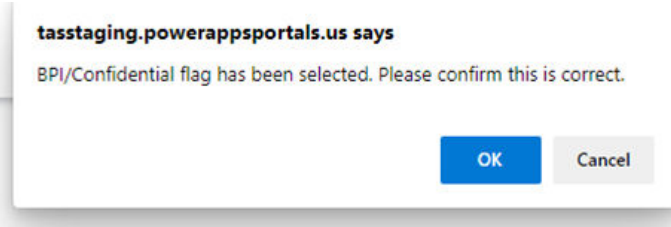

6. Cliquez sur « **Next** ». L'explorateur de fichiers s'affichera comme suit :

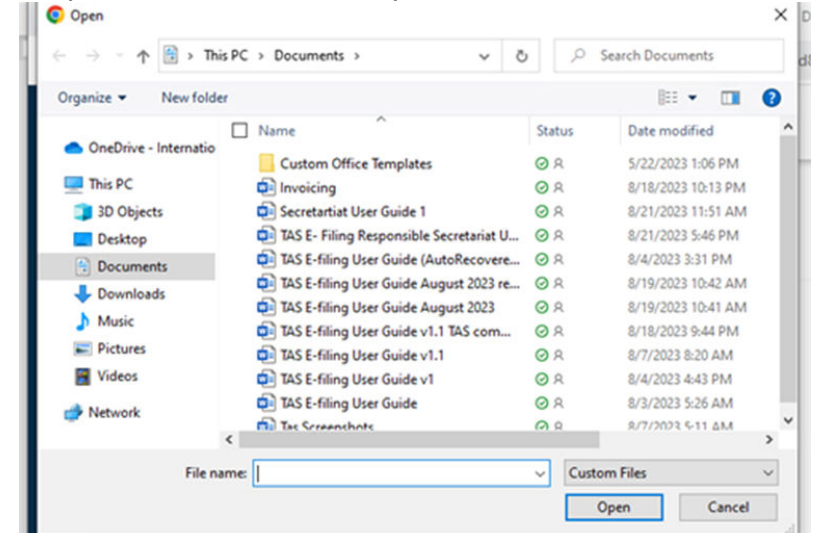

- 8. Sélectionnez le(s) fichier(s) approprié(s) sur votre ordinateur.
- 9. Cliquez sur « **Open** » dans l'explorateur de fichiers.
- 10. Cliquez sur « **Upload** », puis sur « **Submit** ».

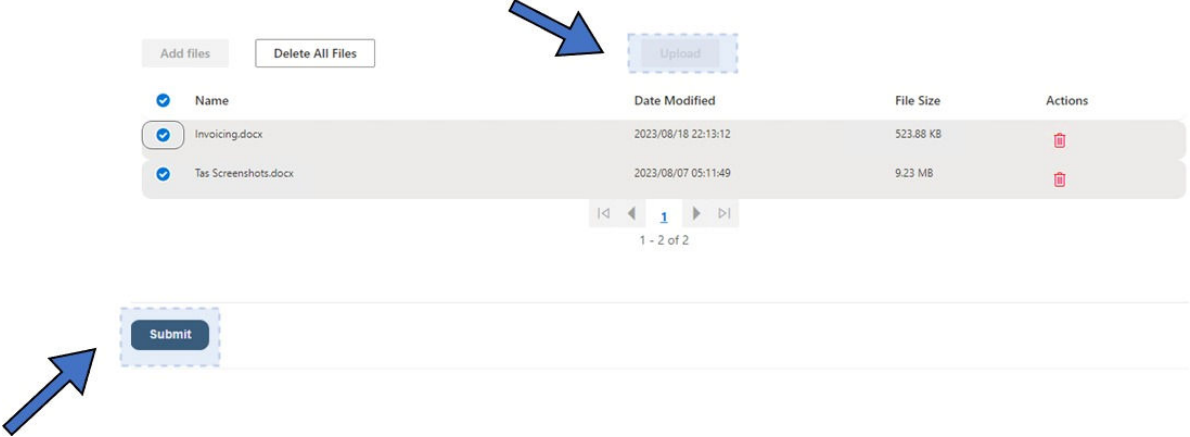

11. Le message « *Submission completed successfully* » s'affiche.

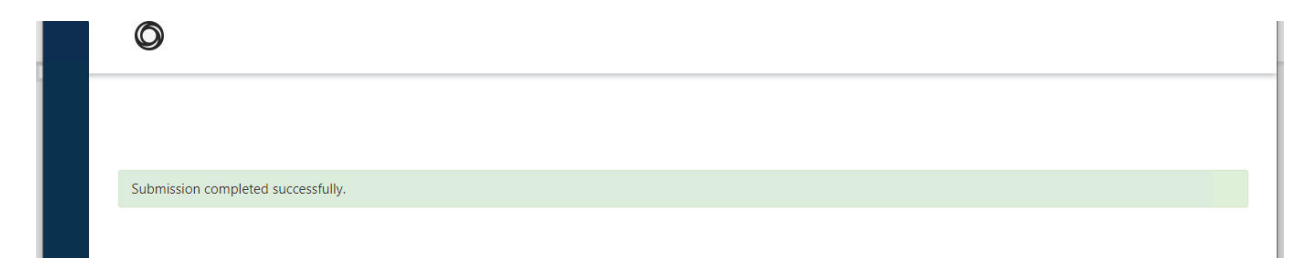

Téléverser une Demande d'examen par un groupe spécial en vertu de l'article 10.12

1. Cliquez sur « **Upload Filing** » dans le menu de navigation de gauche, puis sur « **Request for Panel Review** ».

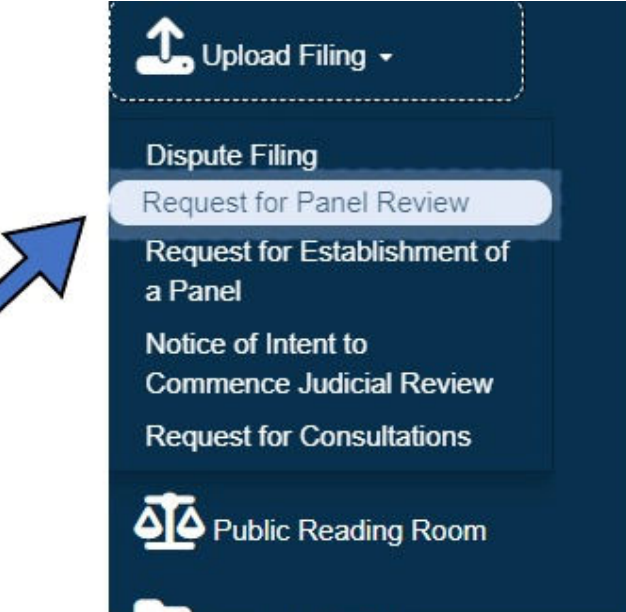

« **USMCA** » s'inscrit automatiquement dans le champ « Agreement Type ». « **Article 10.12** » s'inscrit automatiquement dans le champ « Dispute Type ».

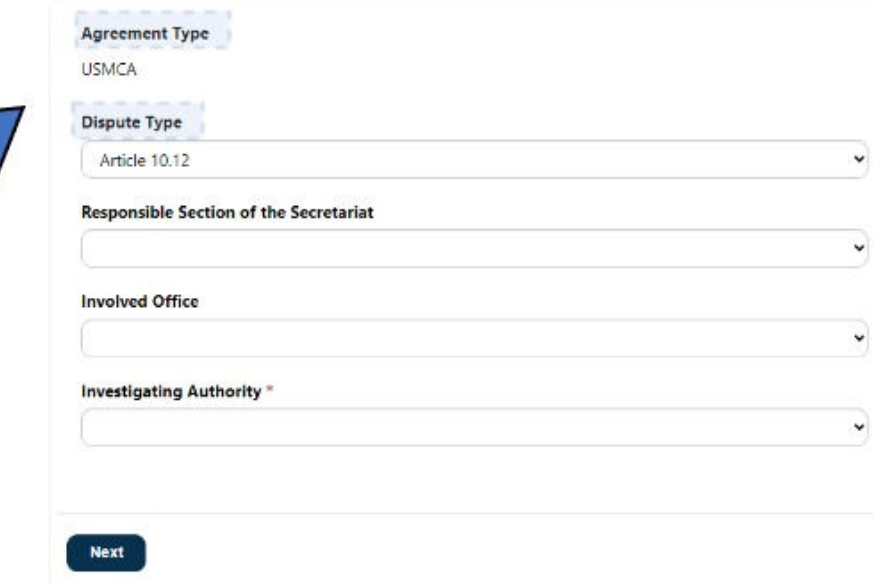

2. Dans le menu déroulant « **Responsible Section of the Secretariat** », sélectionnez la section responsable.

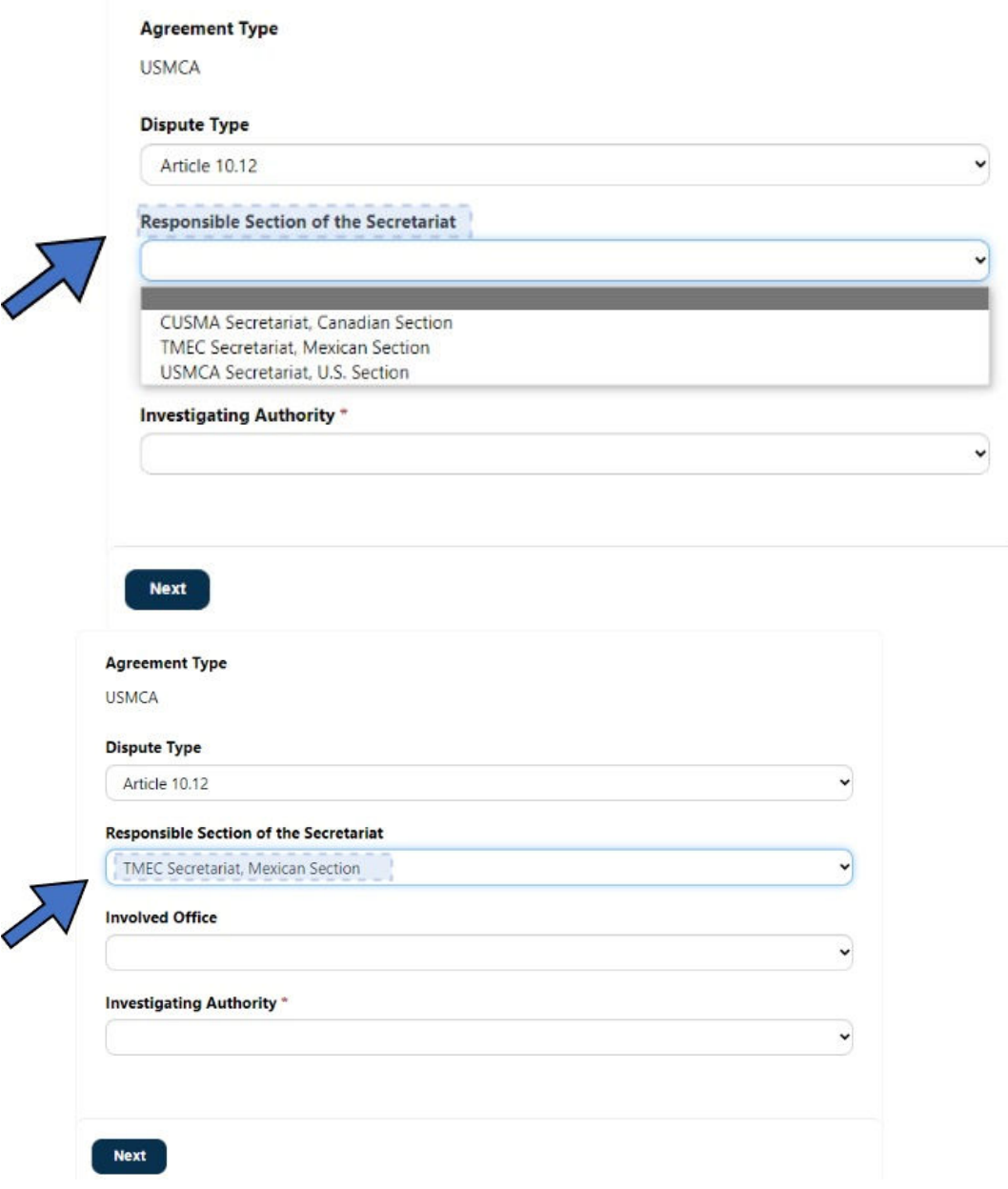

3. Dans le menu déroulant « **Involved Office** », sélectionnez le bureau concerné.

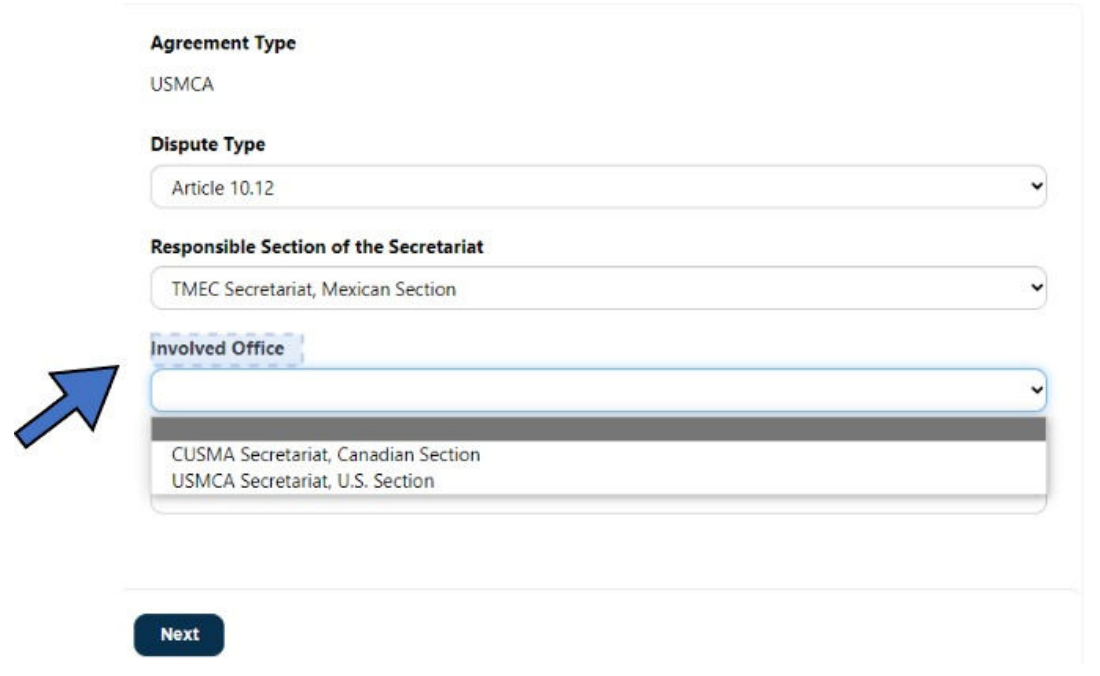

4 . Dans le menu déroulant « **Investigating Authority** », sélectionnez l'organisme d'enquête.

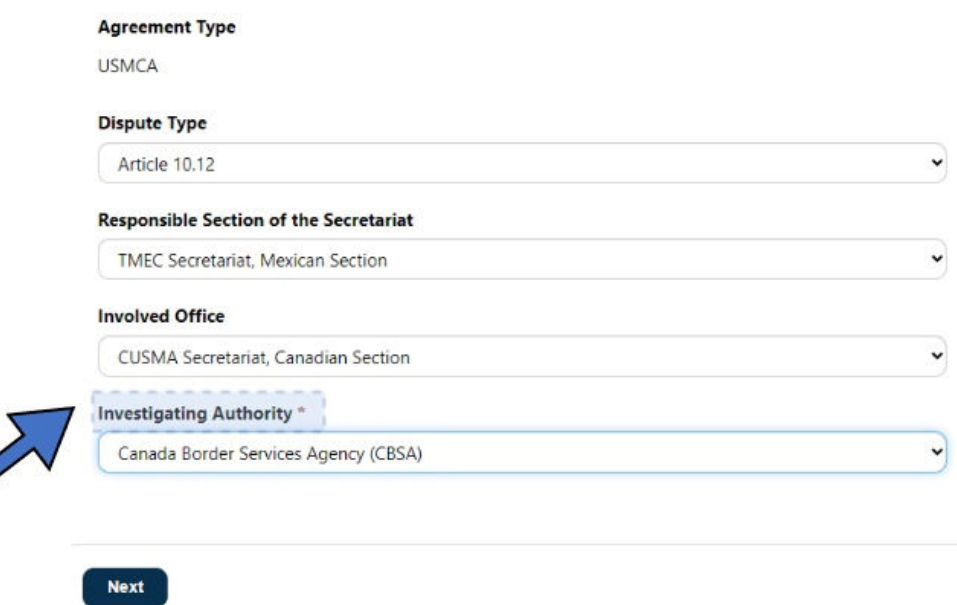

« **Request for Panel Review** » s'inscrit automatiquement dans le champ « **Filing Type** ».

- 5. Sélectionnez le bouton radio « **BPI/Confidential** ».
- 6. Cliquez sur le bouton « **Next** ».

#### Filing Type \*

Request for Panel Review

#### **BPI/Confidential**

 $\circledcirc$  No  $\circlearrowright$  Yes

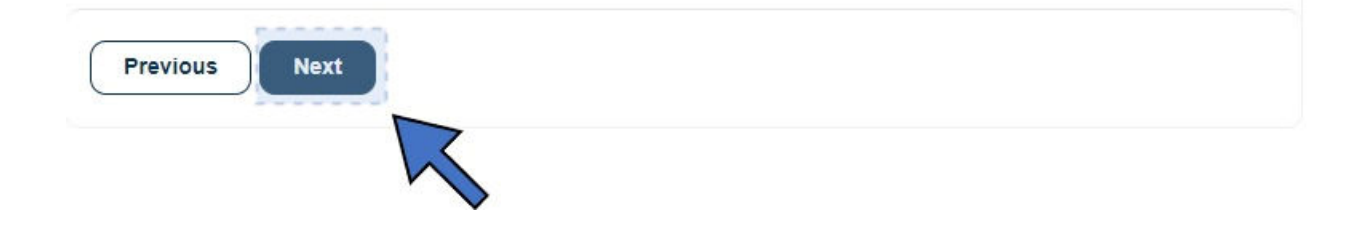

8. Cliquez sur « **Add Files** ». Les fichiers dans votre ordinateur s'affichent.

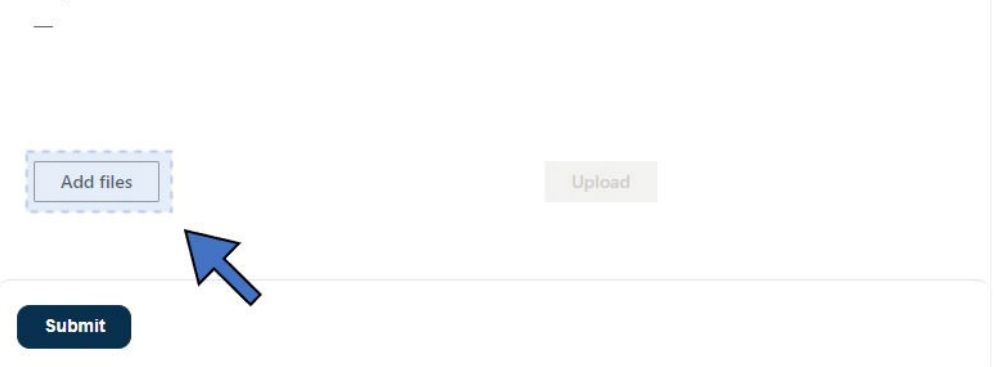

 $\check{ }$ 

 $\leftarrow$   $\rightarrow$   $\sim$   $\uparrow$   $\downarrow$  > This PC > Downloads  $\overline{D}$  Search Downloads  $\circ$   $\circ$  $\mathbb{R}$  +  $\Box$   $\odot$ Organize  $\blacktriangledown$ New folder Desktop □ Name  $\hat{\phantom{a}}$ Date modified Type **A** Documents  $\vee$  Today (6) Pictures  $\bigotimes$  f3\_complaint (4) 9/1/2023 5:23 PM Adobe Acrobat A f5\_notice\_motion 9/1/2023 3:12 PM Adobe Acrobat  $\Box$  This PC A f3\_complaint (3) 9/1/2023 3:02 PM Adobe Acrobat 3D Objects A f3\_complaint (2) 9/1/2023 3:02 PM Adobe Acrobat **Desktop** 9/1/2023 3:02 PM A f3\_complaint (1) Adobe Acrobat **Documents** Request for panel review for Article 10.12 2023 3:02 PM Adobe Acrobat Downloads Music  $\blacksquare$  Pictures Videos  $\checkmark$  $\hat{\mathbf{C}}$ 

File name: request for panek review for Article 10.12

9. Sélectionnez le ou les fichiers, puis cliquez sur « **Open** ».

#### 10.Cliquez sur « **Upload** ».

**A** Mahmada

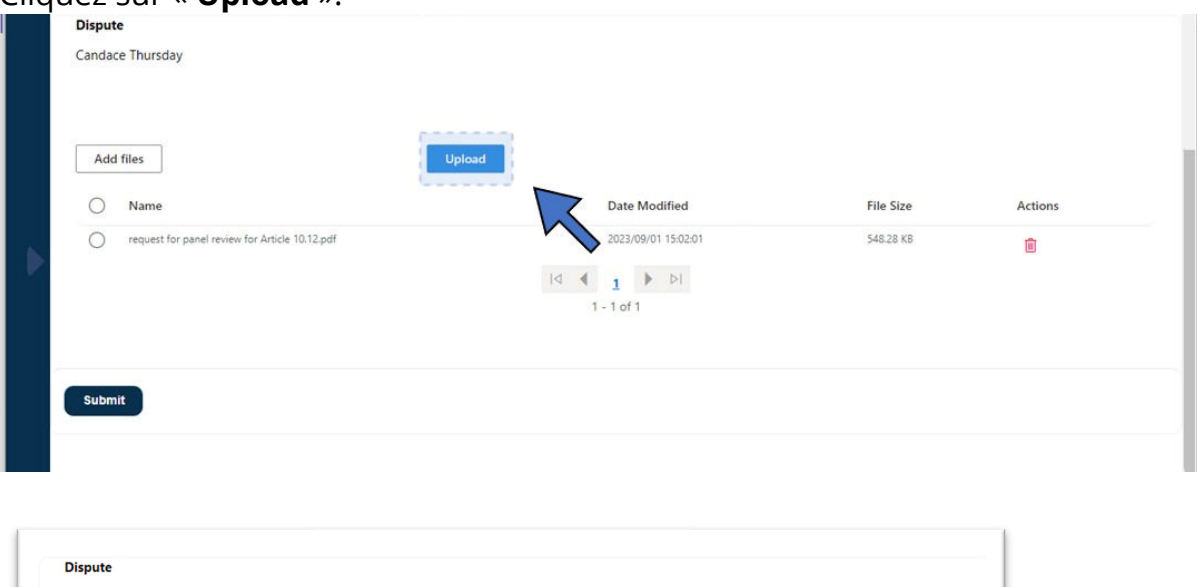

**Custom Files** 

 $\underline{\mathsf{Open}}$ 

 $\checkmark$ 

Cancel

 $\checkmark$ 

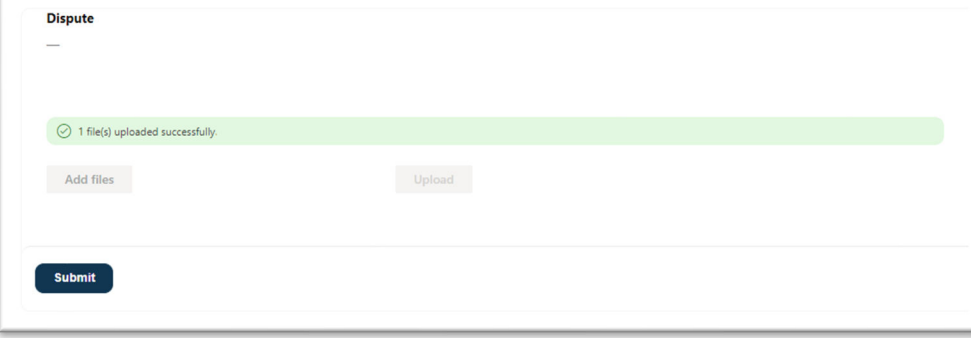

11.Cliquez sur « **Submit** » lorsque le processus de téléversement est terminé.

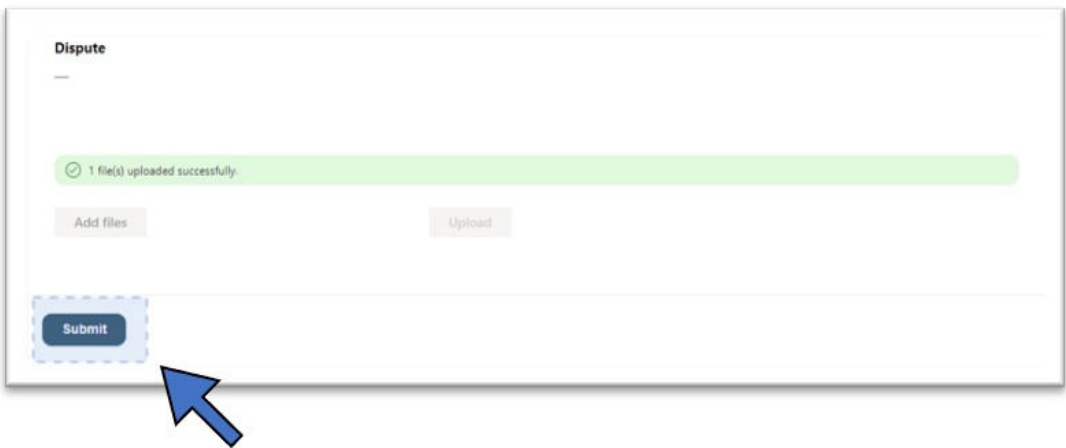

12.Le message « *Submission completed successfully* » s'affiche.

Submission completed successfully.

Téléverser un Avis d'intention d'engager des procédures d'examen judiciaire en vertu de l'article 10.12

1. Cliquez sur « Upload Filing » dans le menu de navigation de gauche, puis sur « **Notice of Intent to Commence Judicial Review** ».

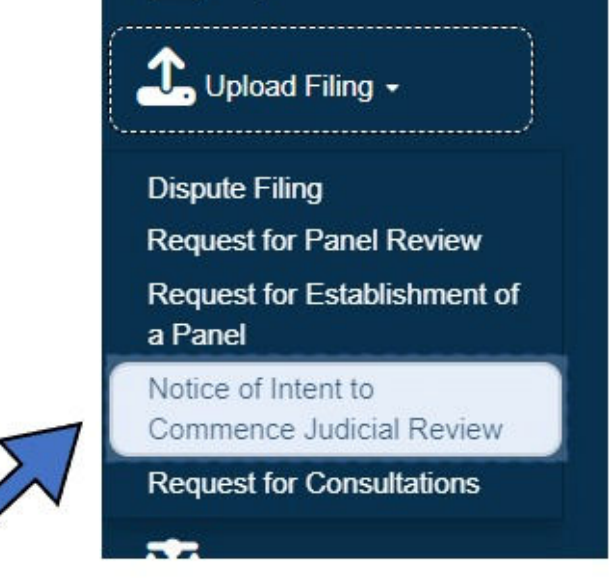

2. Dans le menu déroulant « **Investigating Authority** », sélectionnez l'organisme d'enquête.

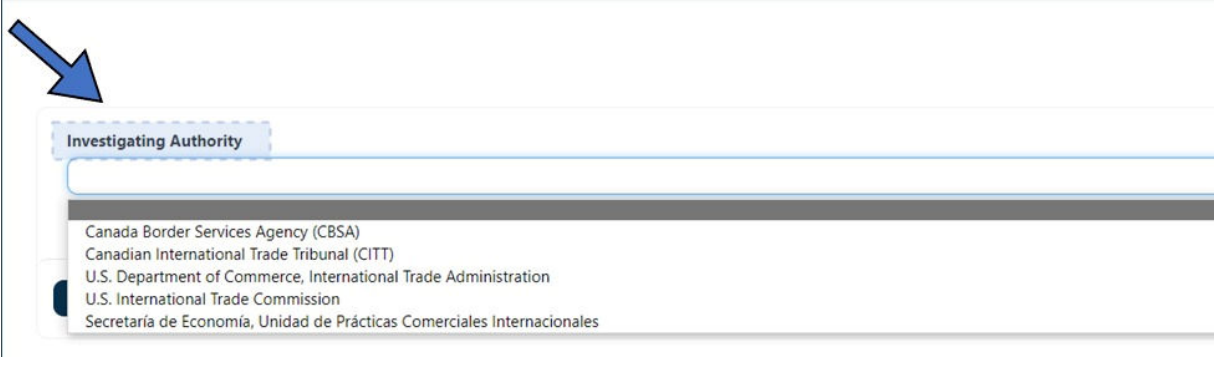

3. Cliquez sur le bouton « **Next** ».

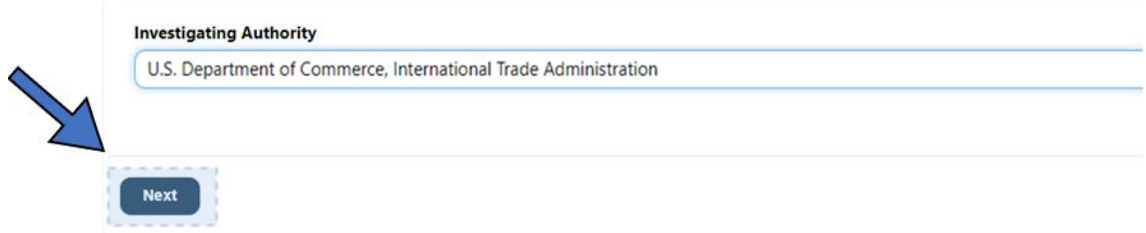

4. Cliquez sur « **Add Files** ».

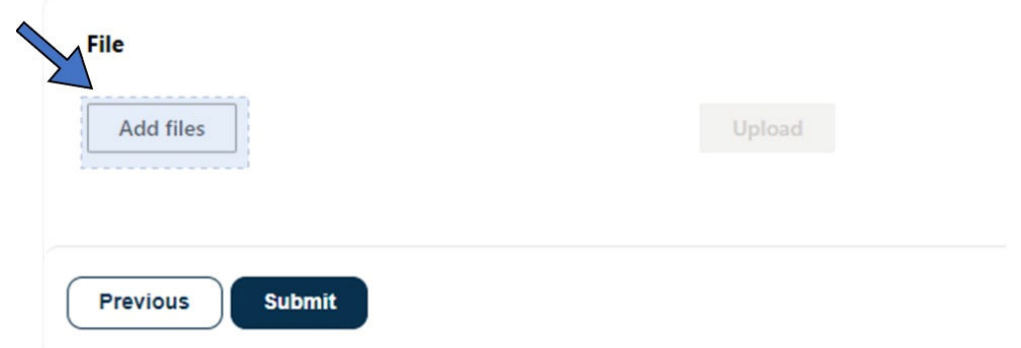

5. Sélectionnez un ou plusieurs fichiers sur votre ordinateur et cliquez sur

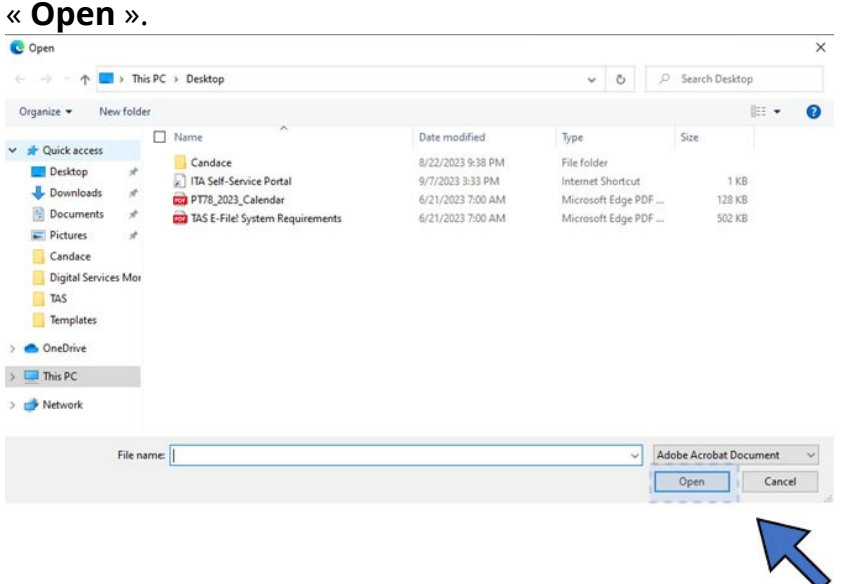

7. Cliquez sur « **Upload** ».

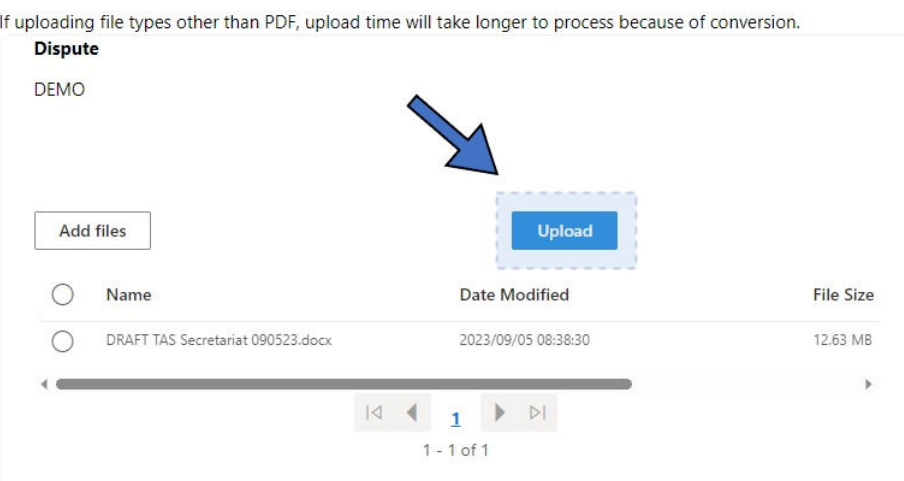

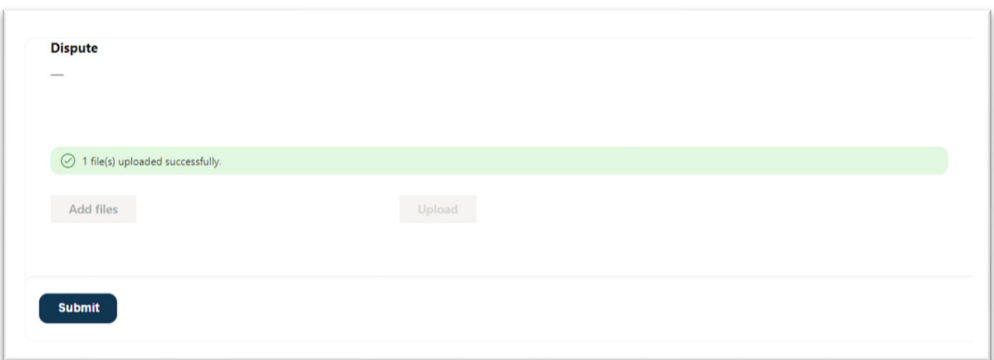

8. Cliquez sur le bouton « **Submit** ».

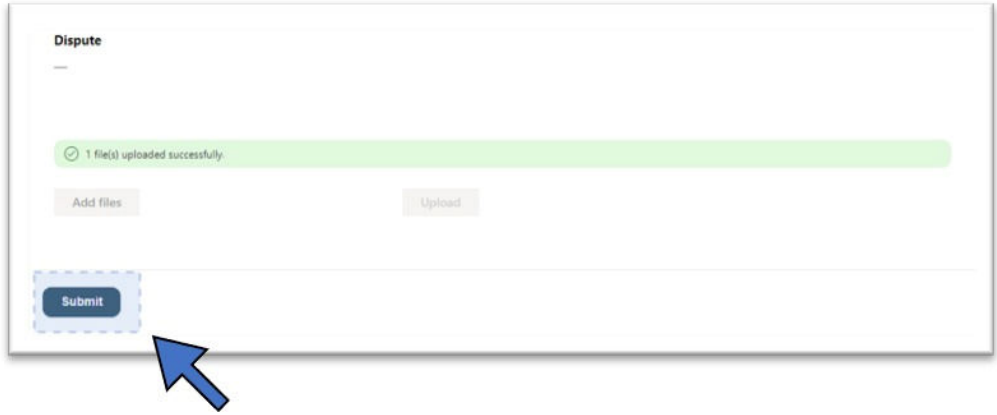

Le message « *Submission completed successfully* » s'affiche.

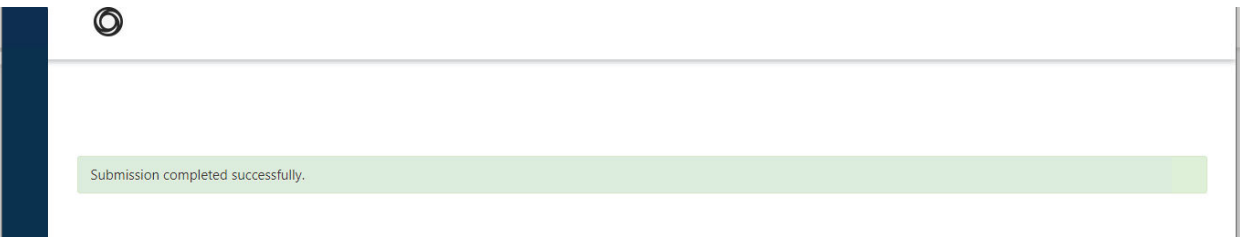

Téléverser une Demande de consultations en vertu du chapitre 31 ou une notification d'un tiers

1. Sélectionnez « Upload Filing » dans le menu de navigation de gauche, puis « **Request for Consultations** ».

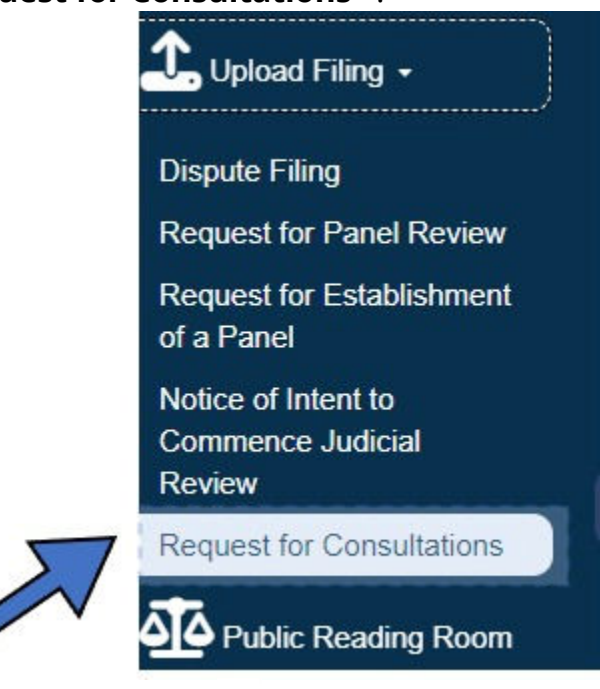

2. Cliquez sur la flèche  $\blacktriangledown$  dans le menu déroulant « **Responsible Section of the Secretariat** » pour sélectionner la section responsable.

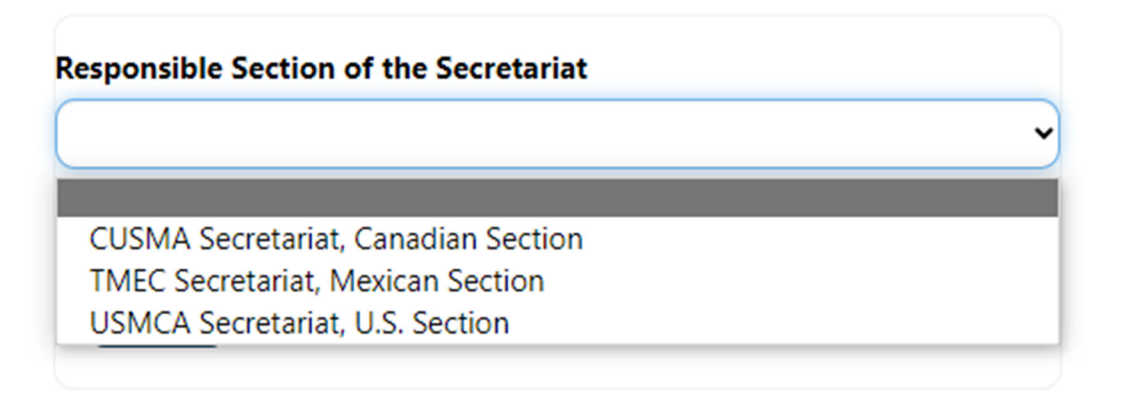

- Secrétariat de l'ACEUM, section du Canada
- Secrétariat de l'ACEUM, section du Mexique
- Secrétariat de l'ACEUM, section des États-Unis
- 3. Sélectionnez « **Request for Consultation** » ou « **Third Party Notification**

**for Participation** » en cliquant sur la flèche  $\blacktriangledown$  dans le champ « **File Type** ».

# **File Type** Third Party Notification for Participation

4. Cliquez sur « **Next** ».

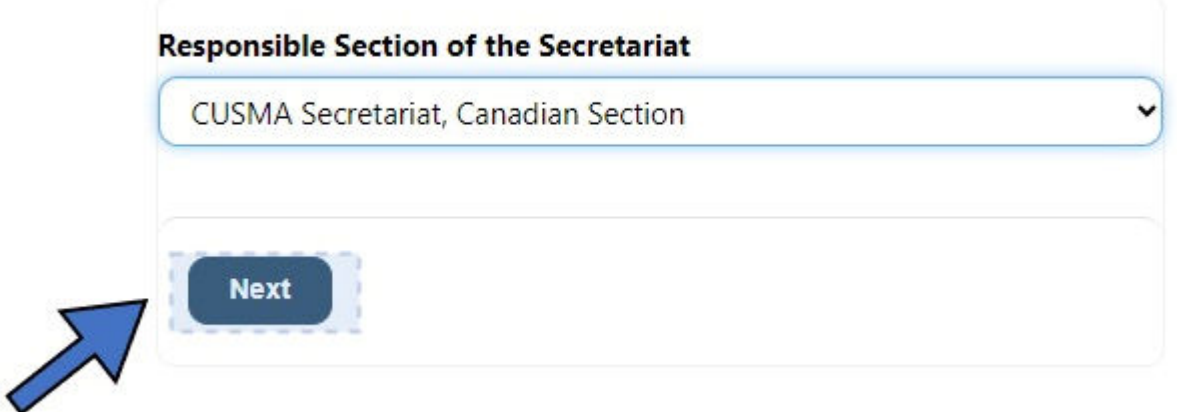

5. Attendez que l'écran se charge, puis cliquez sur « **Add Files** ».

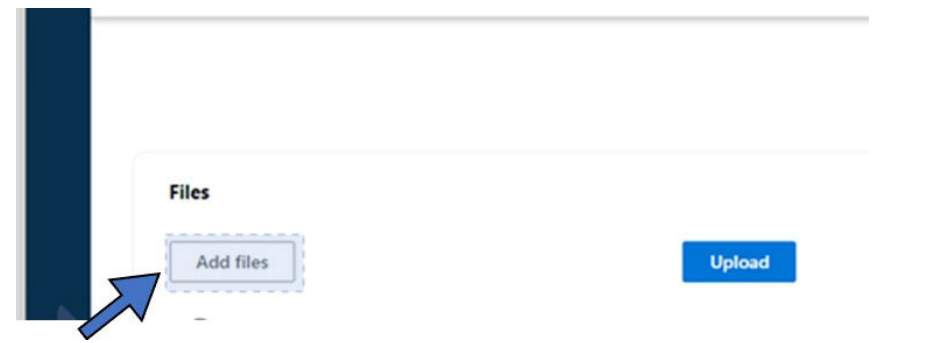

- 6. Sélectionnez le(s) fichier(s) pertinent(s) sur votre ordinateur.
- 7. Cliquez sur le bouton « **Open** » pour terminer l'ajout des fichiers.

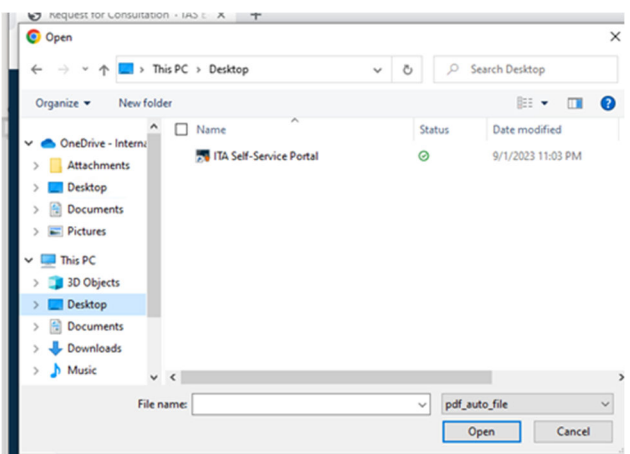

8. Cliquez sur **Upload**. Le message « *File(s) upload successfully* » s'affiche.

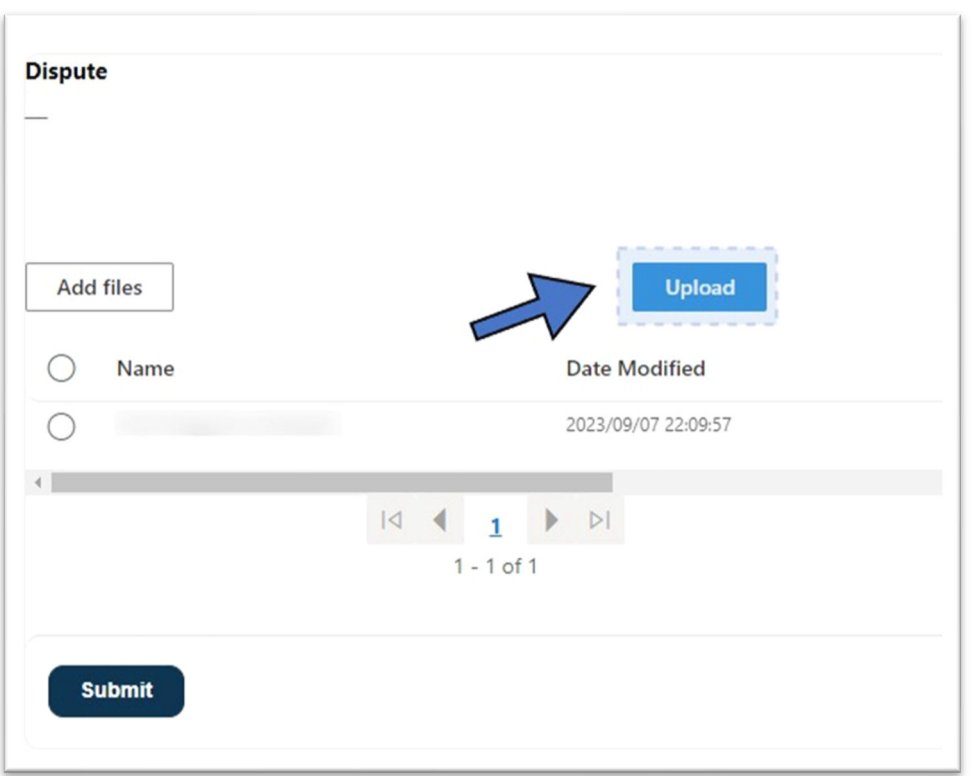

9. Cliquez sur le bouton « **Submit** ».

 $\mathbb{F}$ 

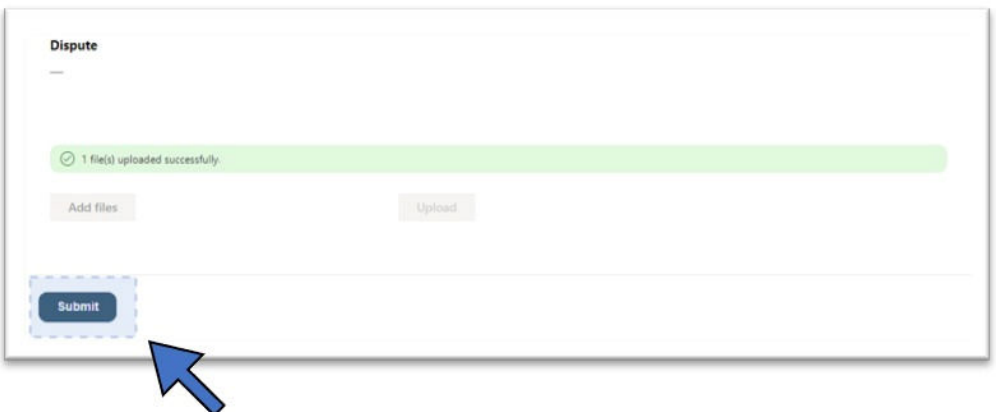

10. Le message « *Submission completed successfully* » s'affiche. Votre document sera transmis au secrétariat pertinent.

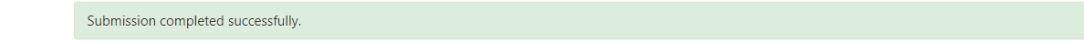

#### Téléverser une Demande d'institution d'un groupe spécial en vertu du chapitre 31

1. Sélectionnez « Home » dans le menu de navigation de gauche et cliquez sur « **Request for Establishment of a Panel** ».

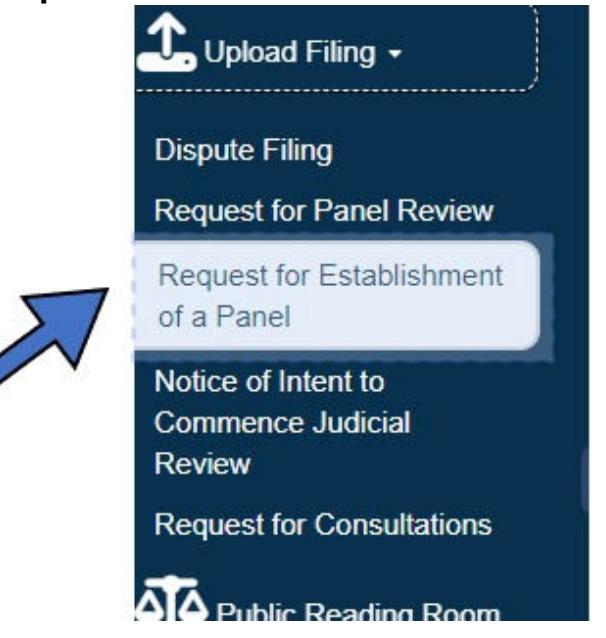

- 2. Dans le menu déroulant « **Dispute Type** », sélectionnez le type de différend :
	- Chapitre 31
	- Chapitre 31 A
	- Chapitre 31 B

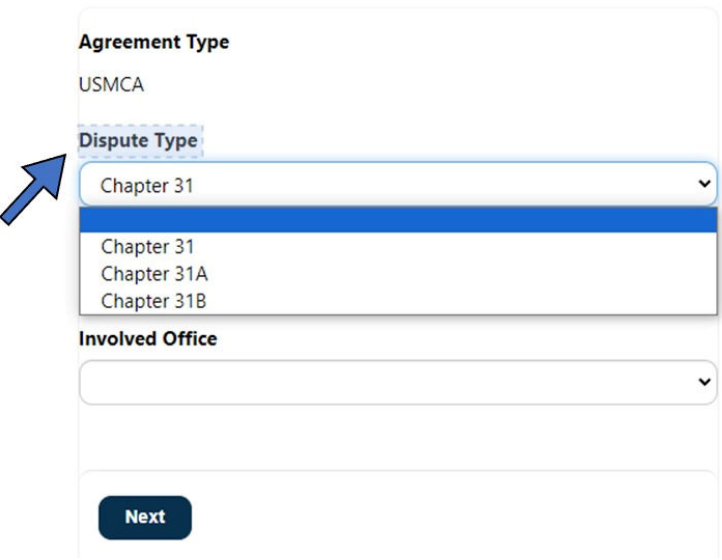

3. Sélectionnez la section responsable dans le menu déroulant « **Responsible Section of the Secretariat** » :

- Secrétariat de l'ACEUM, section du Canada
- Secrétariat de l'ACEUM, section du Mexique
- Secrétariat de l'ACEUM, section des États-Unis

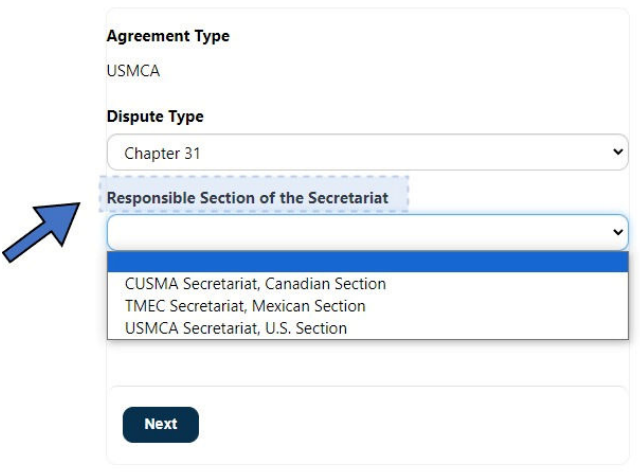

- 4. Sélectionnez le bureau concerné dans le menu déroulant « **Involved Office** » :
	- Secrétariat de l'ACEUM, section du Canada
	- Secrétariat de l'ACEUM, section du Mexique
	- Secrétariat de l'ACEUM, section des États-Unis

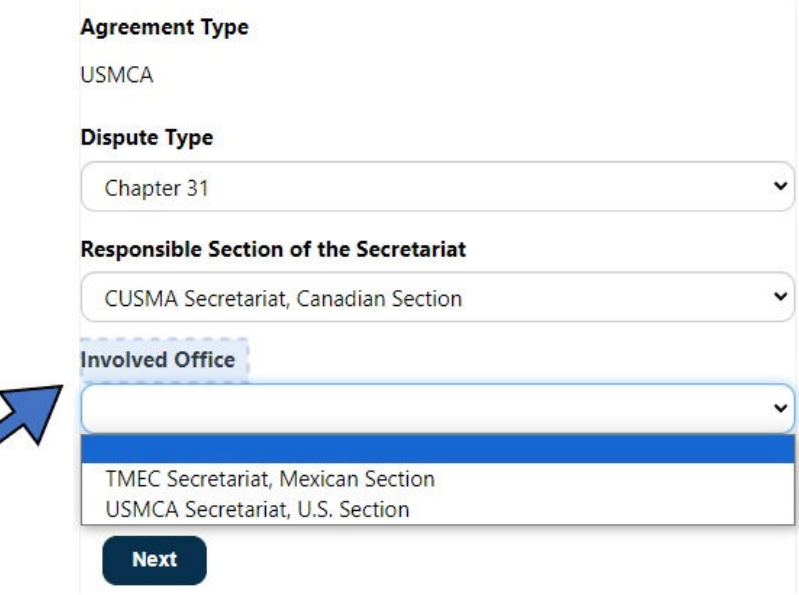

- 5. Cliquez sur le bouton « Next »  $\left(\begin{array}{c} \text{Next} \\ \text{Four} \end{array}\right)$  pour confirmer la sélection.
- 6. Le type de document « *Request for Establishment of a Panel* » s'inscrit automatiquement dans le champ « **Filing Type** ».
- 7. Cliquez sur « **Next** ».

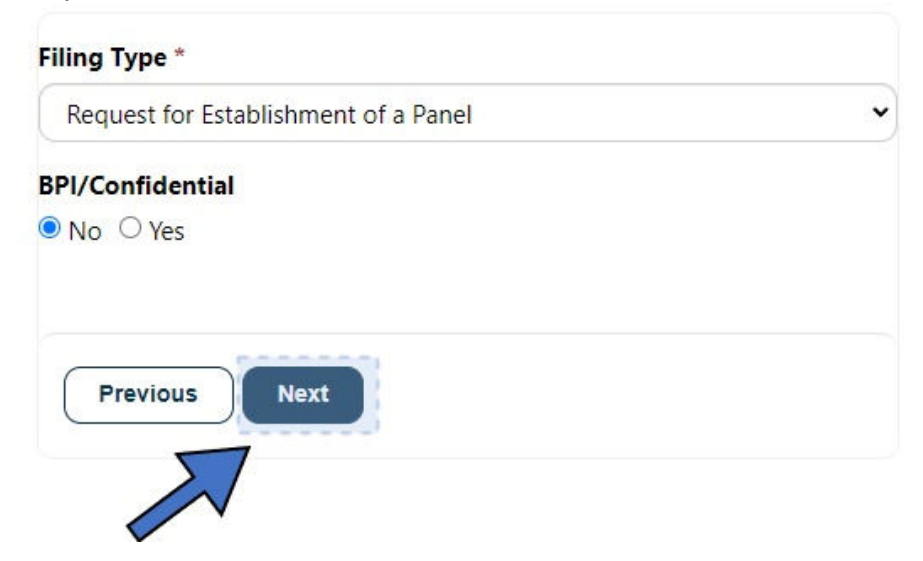

- **Dispute** Upload Add files **Submit**
- 8. Cliquez sur « **Add Files** » pour sélectionner des fichiers sur votre ordinateur.

9. Sélectionnez les fichiers sur votre ordinateur. Cliquez ensuite sur le bouton « **Open** ».

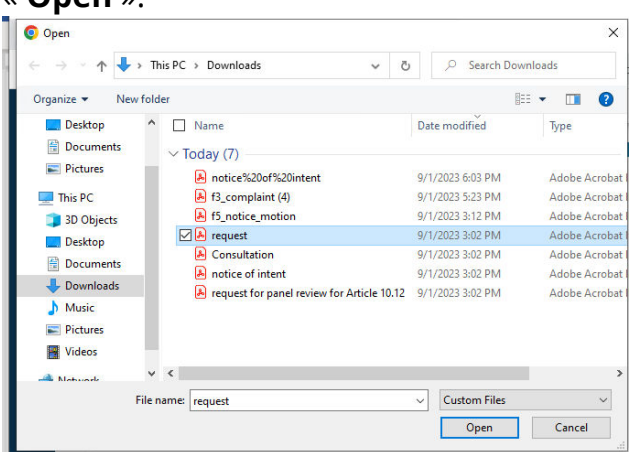

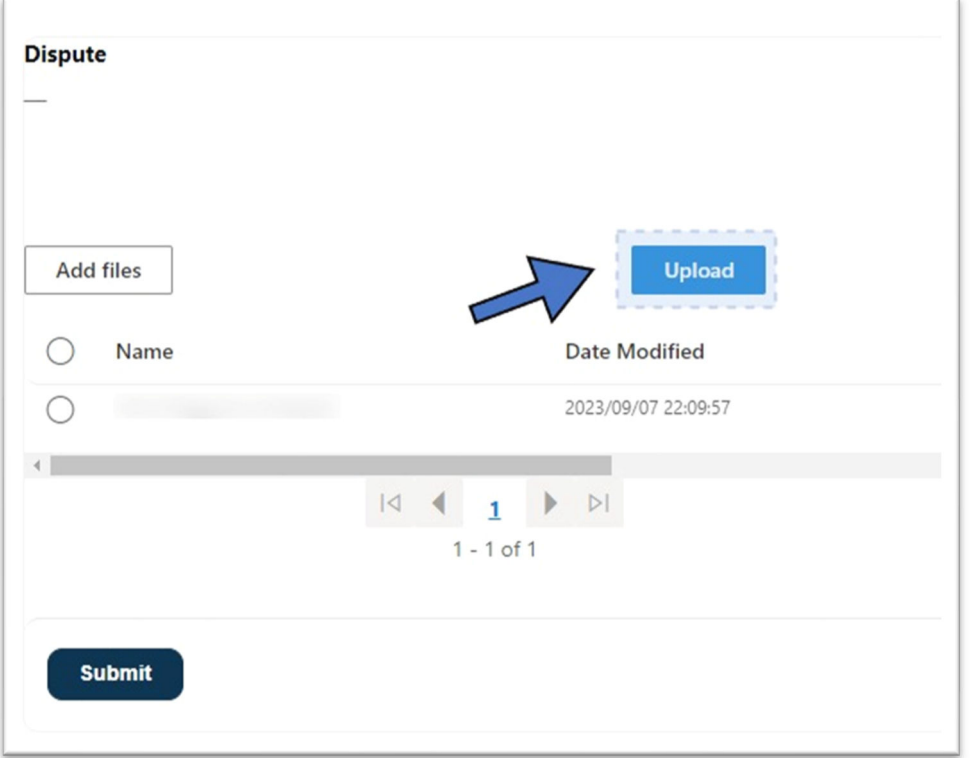

11. Cliquez sur « **Upload** ». Le message « *File(s) upload successfully* » s'affiche.

If uploading file types other than PDF, upload time will take longer to process because of conversion.  $\sim$ 

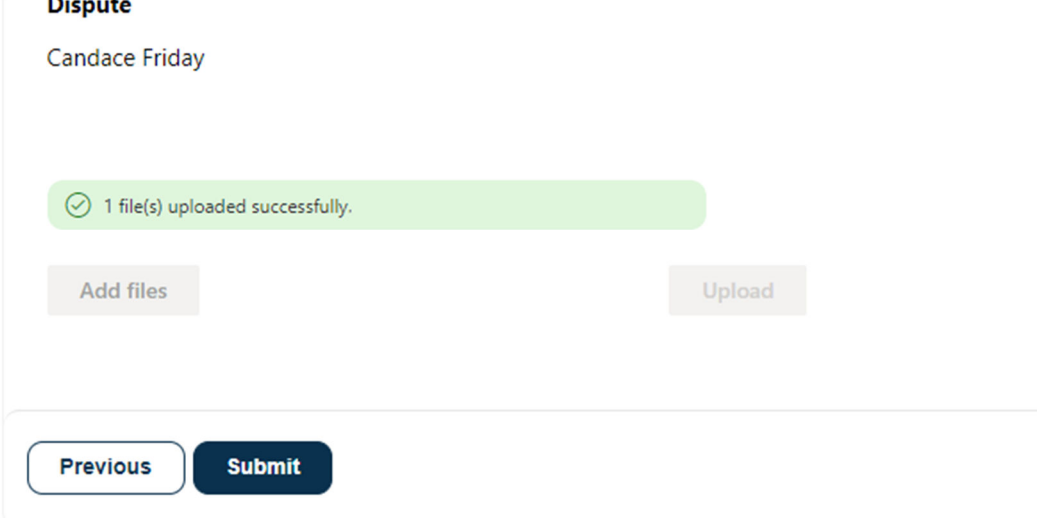

12.Cliquez sur « **Submit** ».

If uploading file types other than PDF, upload time will take longer to process because of conversion.

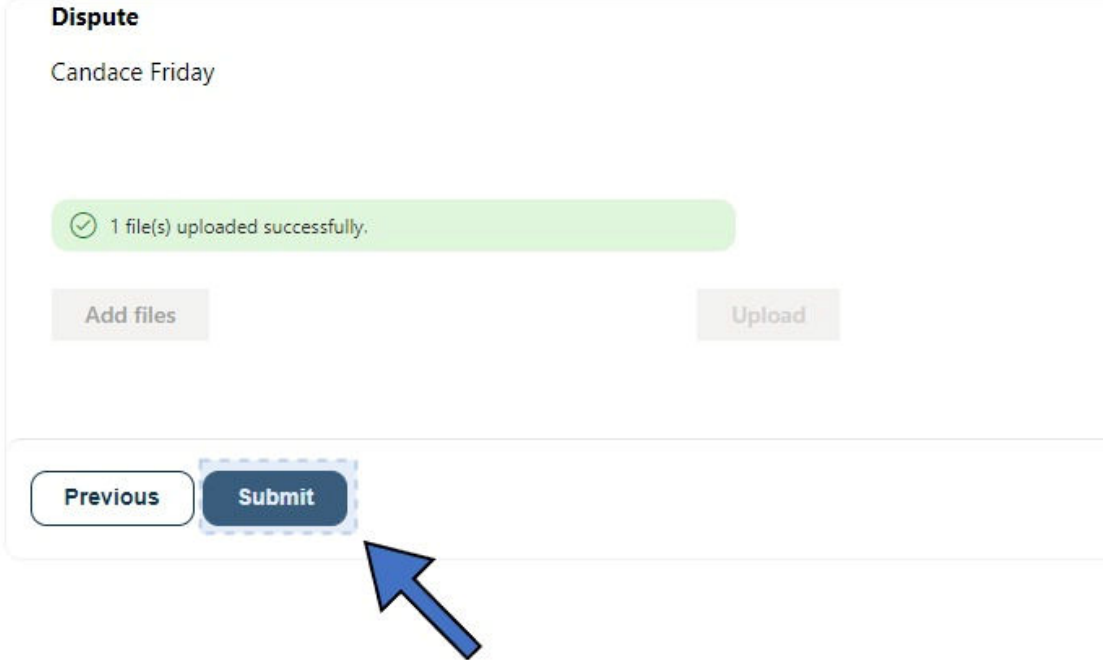

13. Le message « *Submission completed successfully* » s'affiche.

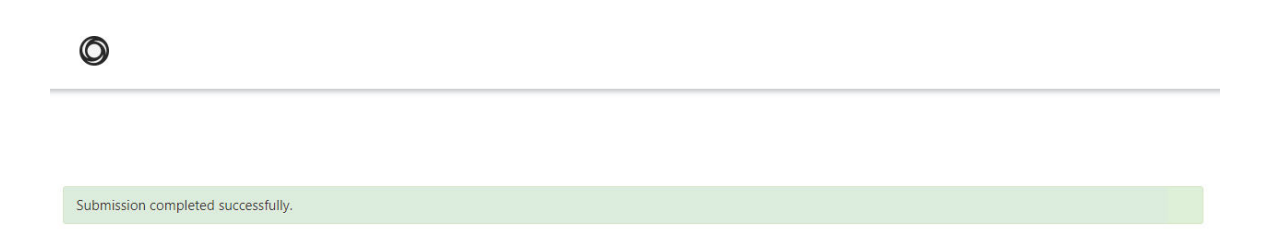

## Détails du différend

Vous trouverez ci-dessous la vue du tableau de bord des différends dans le système de dépôt électronique de documents du SAC. Cette vue est disponible à partir de la page d'accueil si l'utilisateur dispose des privilèges de téléversement.

#### **Vue du tableau de bord – « My Involved Disputes »**

- Dispute Name – L'utilisateur peut cliquer sur le nom du différend pour l'ouvrir.

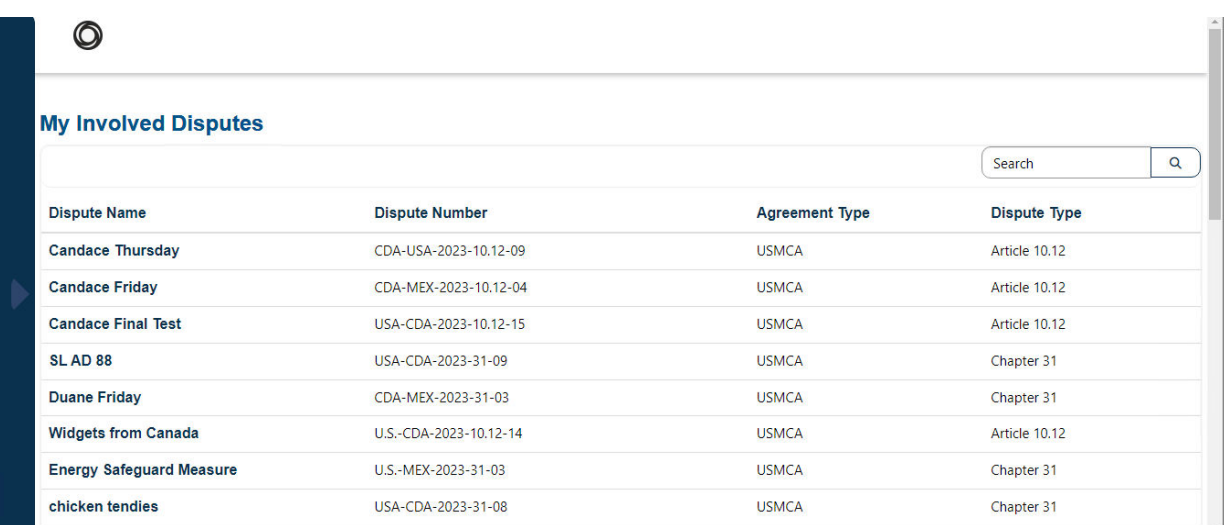

#### **Champs de différends**

#### Affichage des détails du différend

Pour afficher les détails du différend, cliquez sur le nom du différend dans la colonne « Dispute Name ».

Les champs ci-dessous sont visibles après que l'utilisateur a cliqué sur un nom de différend particulier. Le champ « *Start Date* » est la date à laquelle la Demande d'examen par un groupe spécial ou la Demande d'institution d'un groupe spécial est déposée.

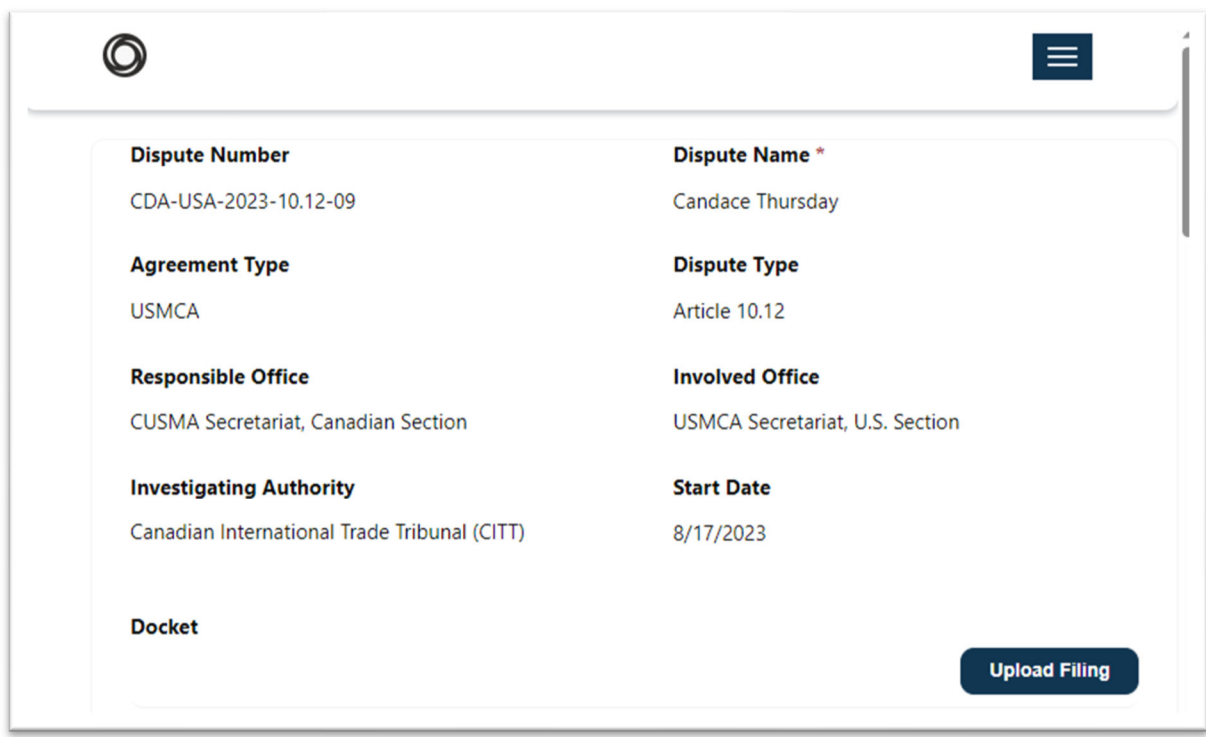

### Dossier de cas

Le dossier est situé dans le différend, comme indiqué ci-dessous.

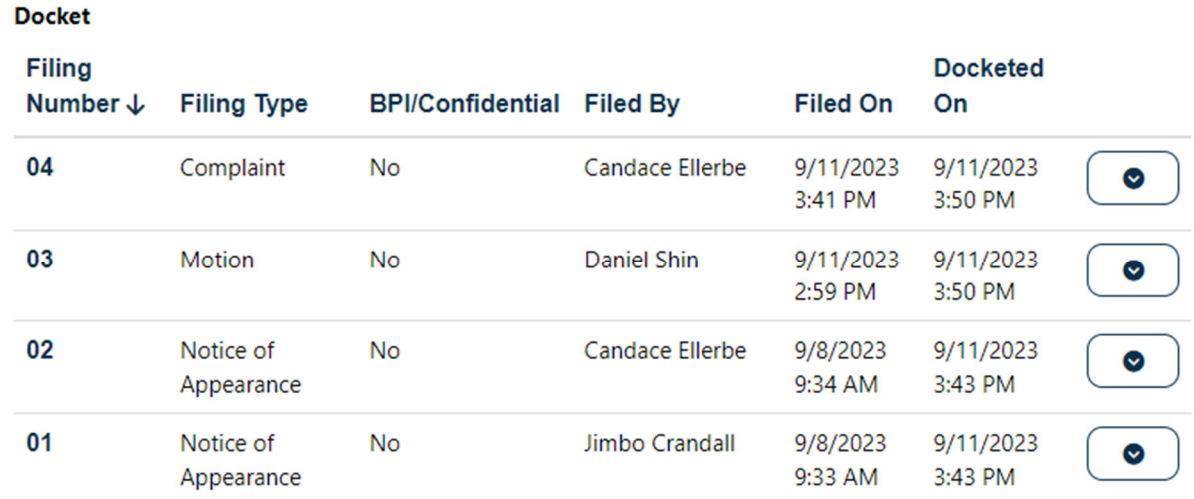

#### Liste de service

La liste de service se trouve dans le dossier à la page du différend.

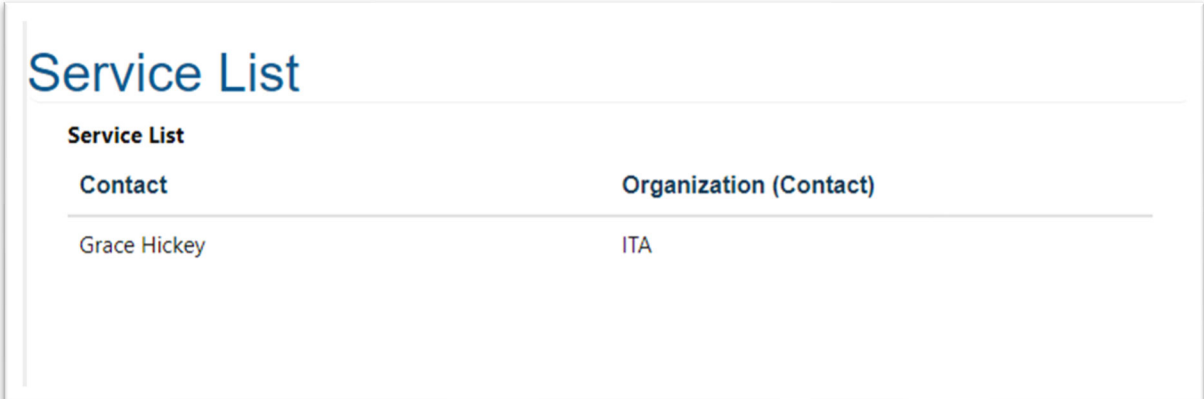

#### Panélistes

La liste des panélistes se trouve après la liste de service sur la page du différend.

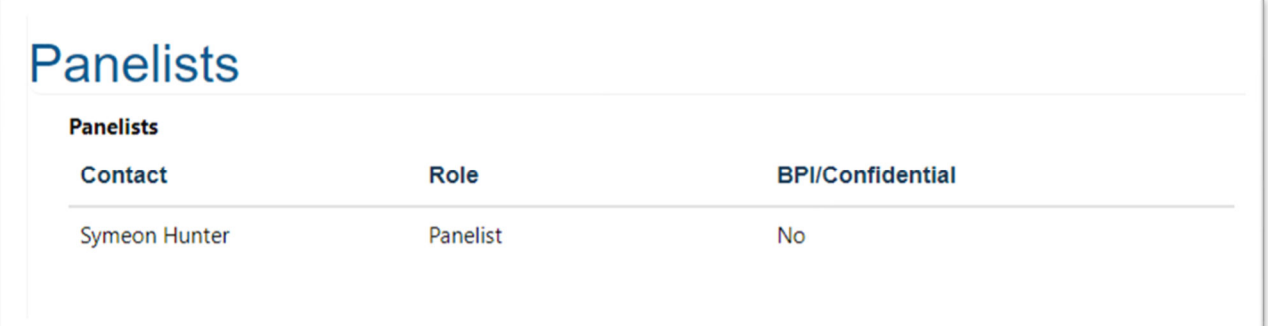

## Échéancier

L'échéancier se trouve sous les panélistes sur la page du différend.

# **Timeline**

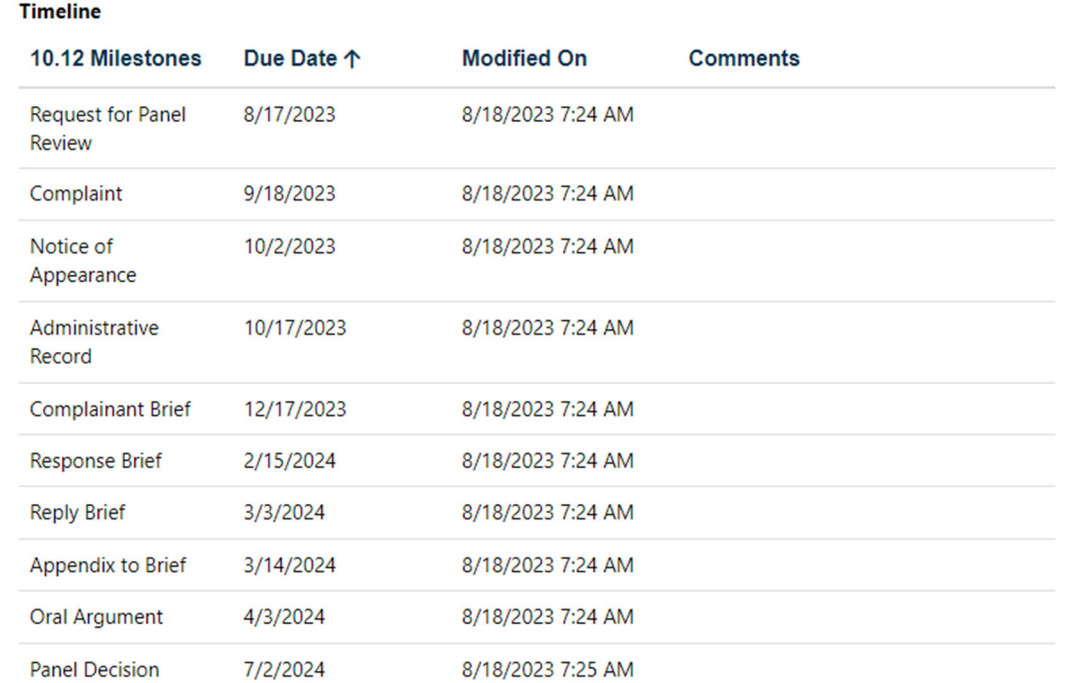

## Fenêtre « My Filings »

Après que l'utilisateur a ouvert une session, la fenêtre « **My Filings** » s'affiche s'il dispose des privilèges de téléversement. Le fenêtre « My Filings » est une liste des documents créés par l'utilisateur.

#### **My Filings**

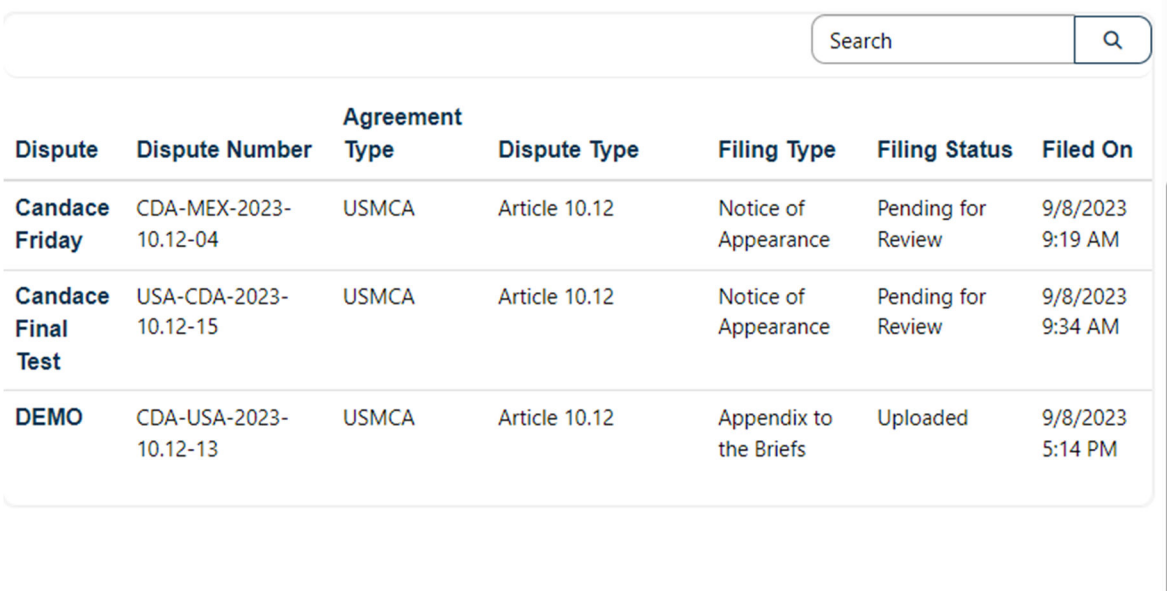

## Fenêtre « My Involved Disputes »

La fenêtre « **My Involved Disputes** » se trouve sous la fenêtre « **My Filings** ». Cette section vous permet d'accéder rapidement aux différends pour lesquels vous avez déposé un document ou à tout différend pour lequel vous faites partie de la liste de service, des panélistes ou des parties. Si vous n'avez pas encore effectué l'une de ces actions, la section « My Involved Disputes » sera vide.

## **My Involved Disputes**

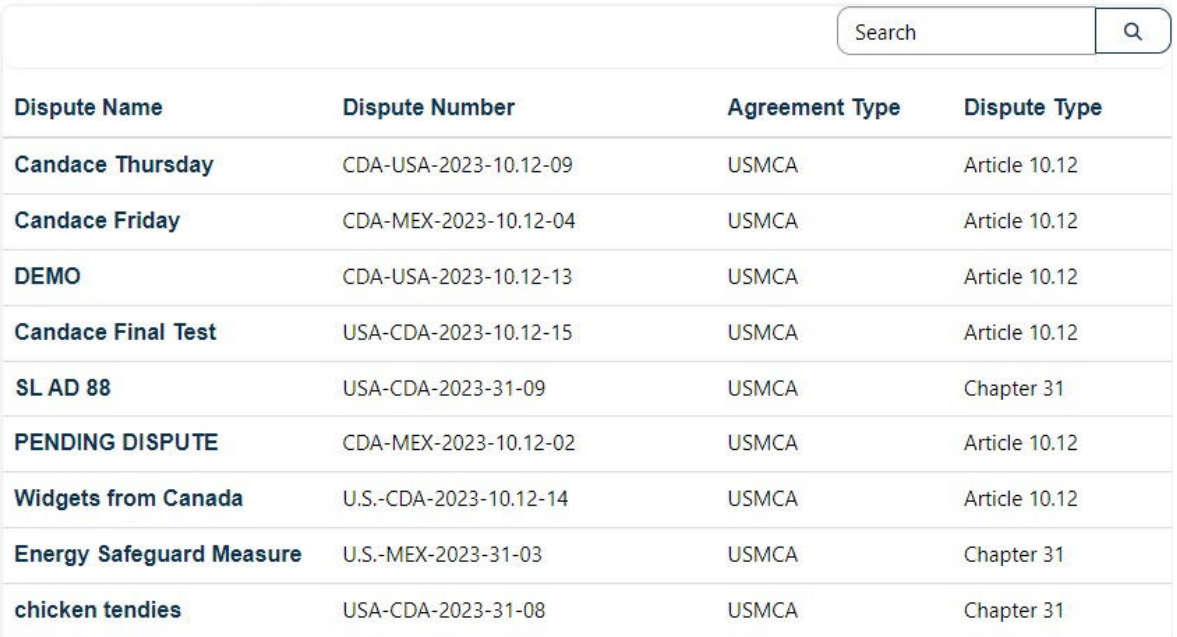

# Dépôt d'une demande d'ordonnance conservatoire administrative

**Remarque : cette section s'applique uniquement aux demandes d'ordonnance conservatoire administrative adressées aux autorités d'enquête américaines (ITC ou DOC/ITA/E&C).**

#### Télécharger et remplir les formulaires de demande d'ordonnance conservatoire administrative

Des modèles de formulaires de demande d'ordonnance conservatoire administrative (provenant uniquement des autorités d'enquête américaines) sont disponibles dans le système de dépôt électronique de documents du SAC.

1. Cliquez sur « Forms » dans le menu de navigation de gauche et sélectionnez « **APO Forms** » dans la liste.

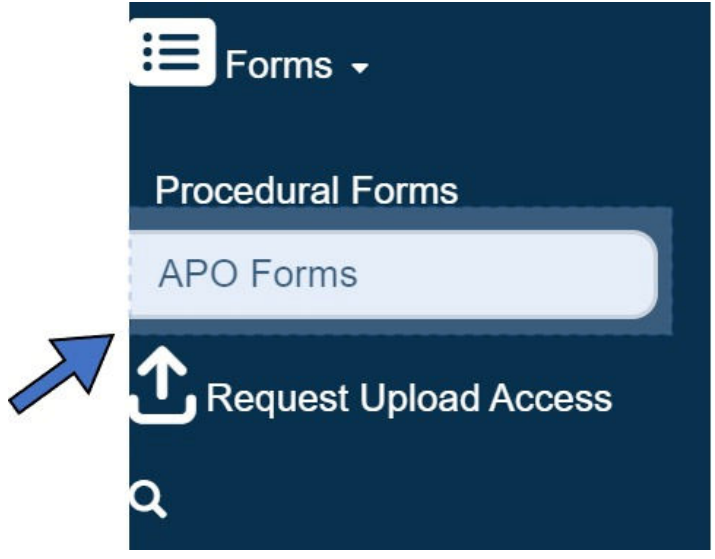

2. Cliquez sur « **Download File** » sous le formulaire dont vous avez besoin. Le formulaire sélectionné est immédiatement téléchargé sur votre ordinateur.

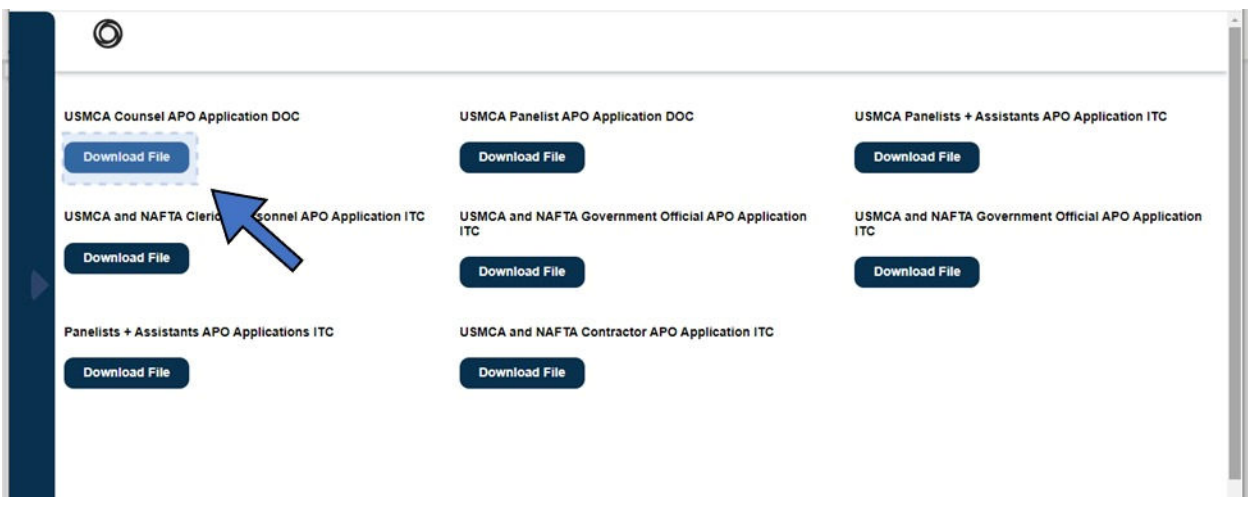

## Les documents téléchargés sont présentés ci-dessous.

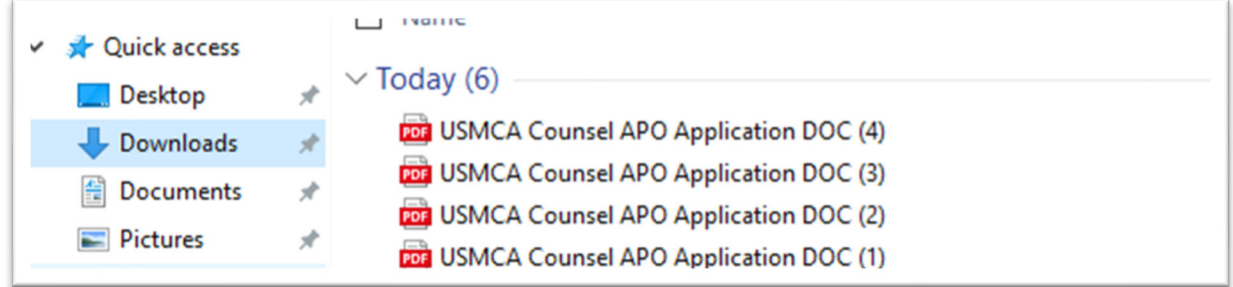

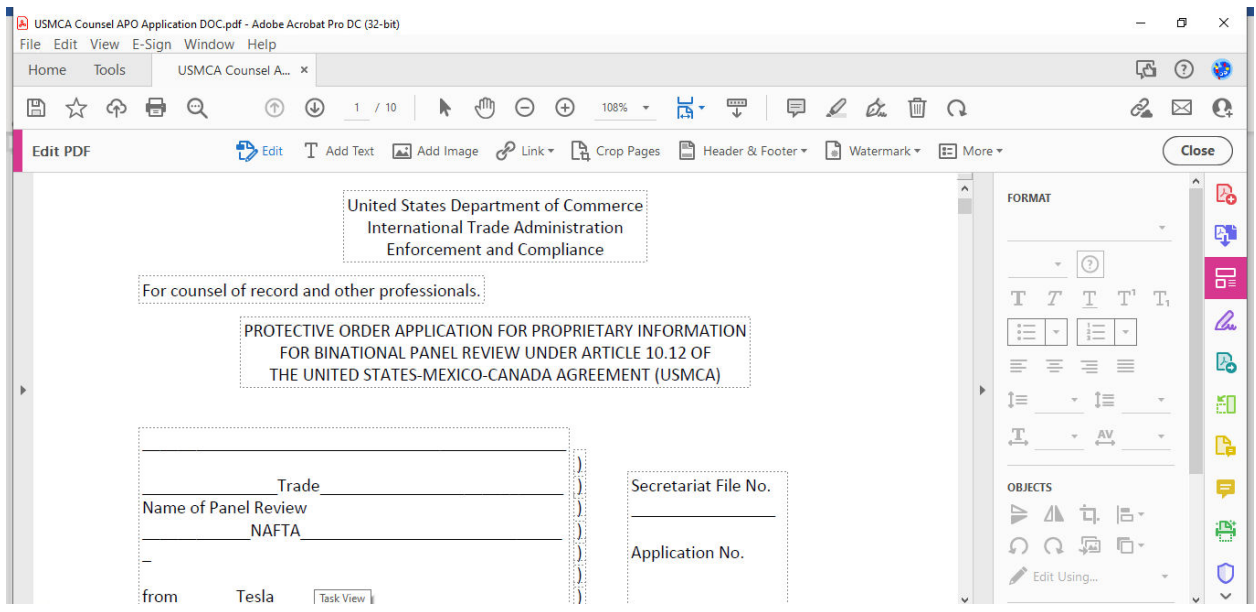

Les formulaires peuvent être remplis sur votre ordinateur à l'aide d'Adobe. Veuillez noter que le département du Commerce/l'administration du commerce international/la section de l'application de la loi et de la conformité des États-Unis exige des dates et des signatures manuscrites.

#### Téléverser et déposer une demande : deux options

Pour téléverser et déposer une demande d'ordonnance conservatoire administrative **à un organisme d'enquête américain (ITC ou DOC/ITA/E&C) uniquement**, suivez les étapes suivantes :

1. Sélectionnez « Disputes », puis « **My APO Applications** » dans le menu de navigation de gauche.

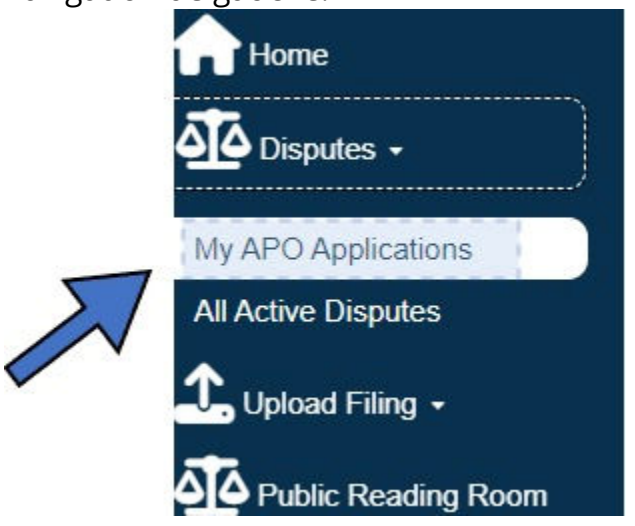

2. Cliquez sur « **Upload APO Application** ».

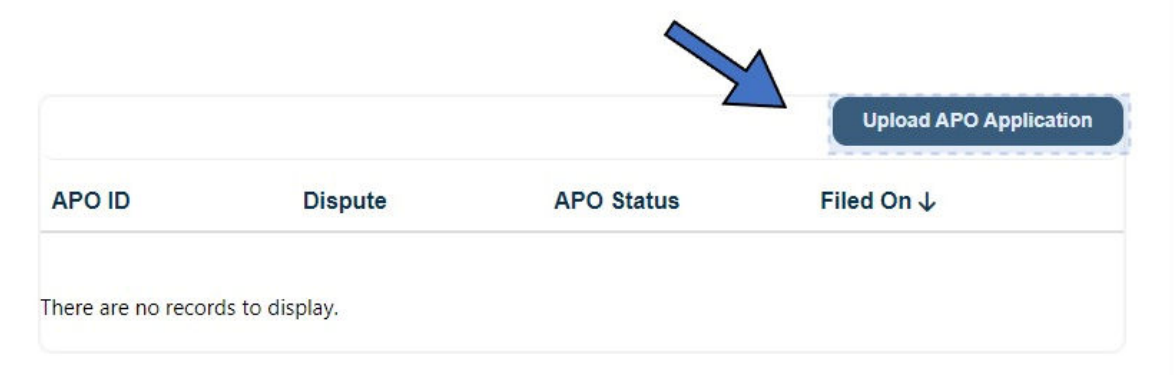

3. Cliquez sur la loupe dans le champ « Dispute » pour rechercher le différend applicable.

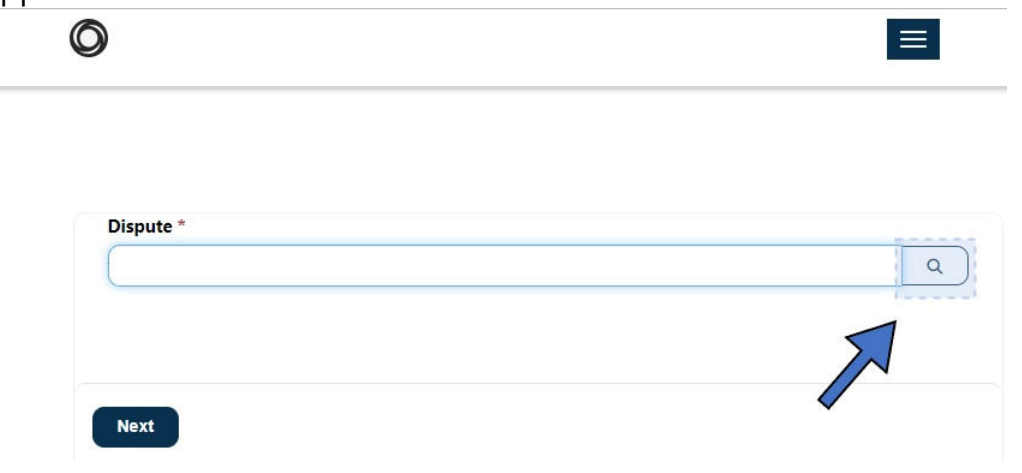

4. Sélectionnez le bouton radio à côté du différend applicable, puis cliquez sur « **Select** ». La sélection s'affiche dans le champ « Dispute ».

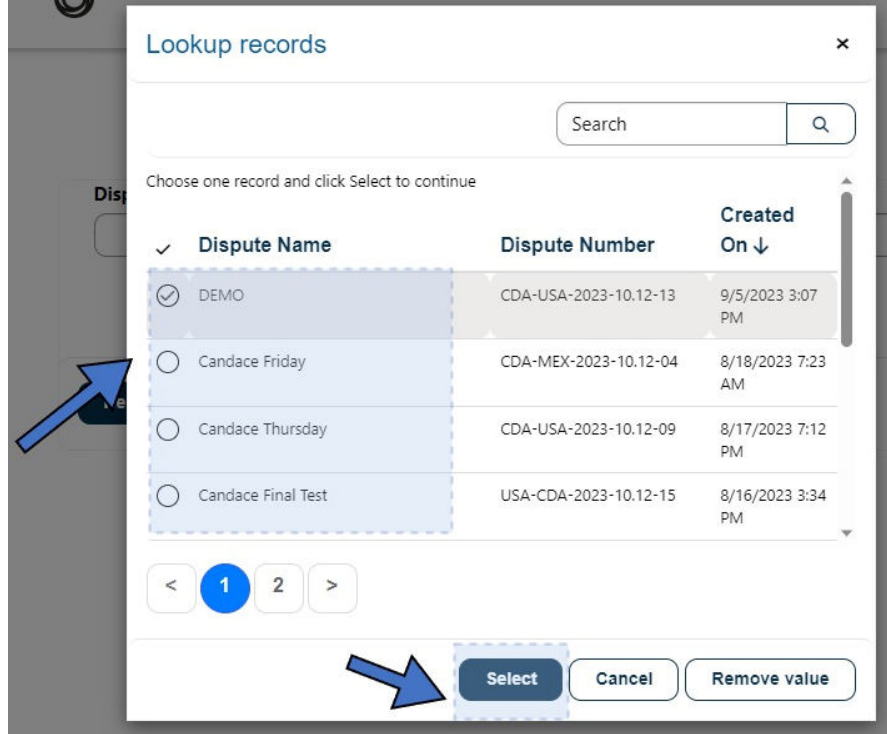

5. Cliquez sur « **Next** ». Le champ « **APO File Type** » s'affiche à l'étape suivante.  $\bullet$  $\equiv$ 

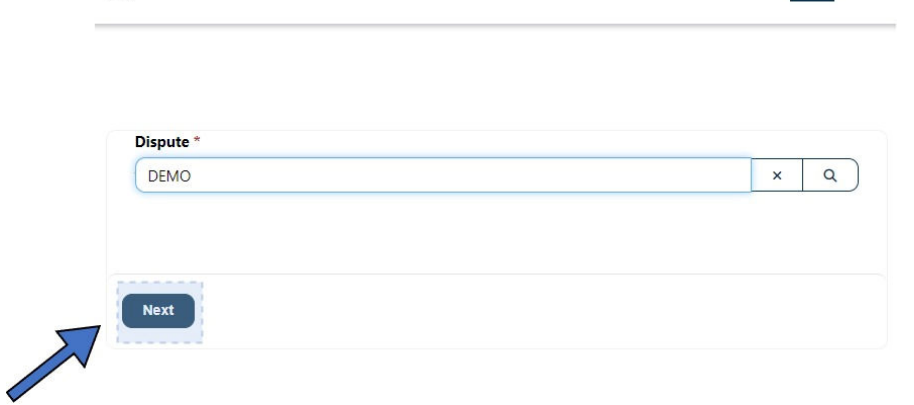

- 6. Dans le menu déroulant « **APO File Type** », sélectionnez le type de demande :
	- $\bullet$  Initial
	- Amendment
	- Certificate of Destruction

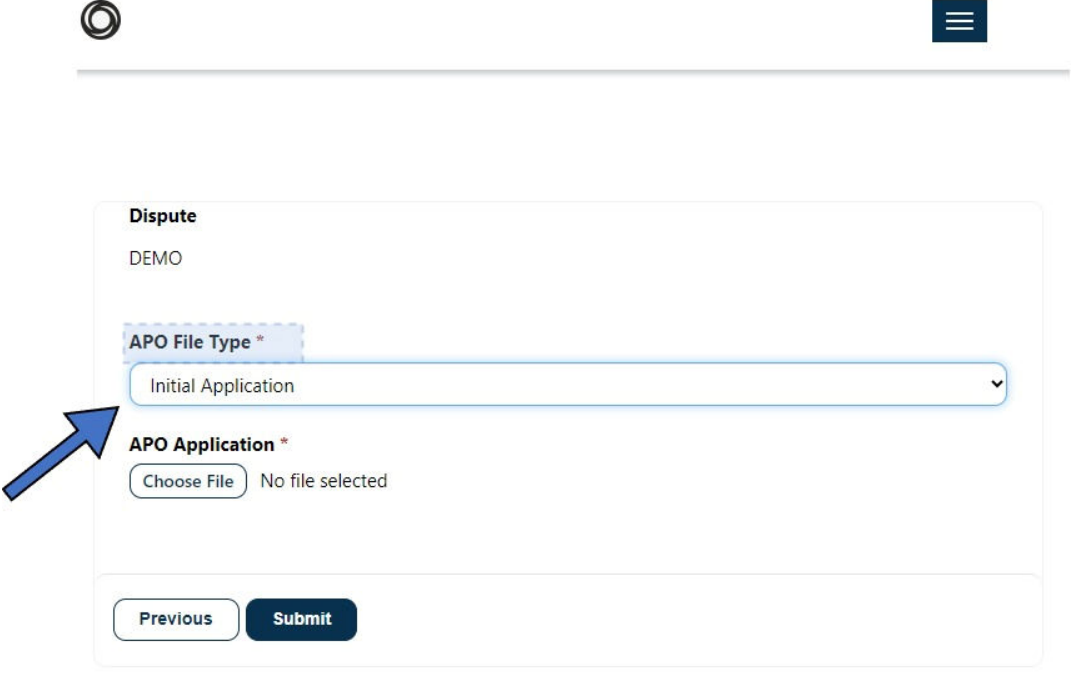

- 7. Cliquez sur « **Choose File** » pour sélectionner le fichier approprié sur votre ordinateur.
- 8. Sélectionnez le fichier concerné, puis cliquez sur le bouton « **Open** ». button.

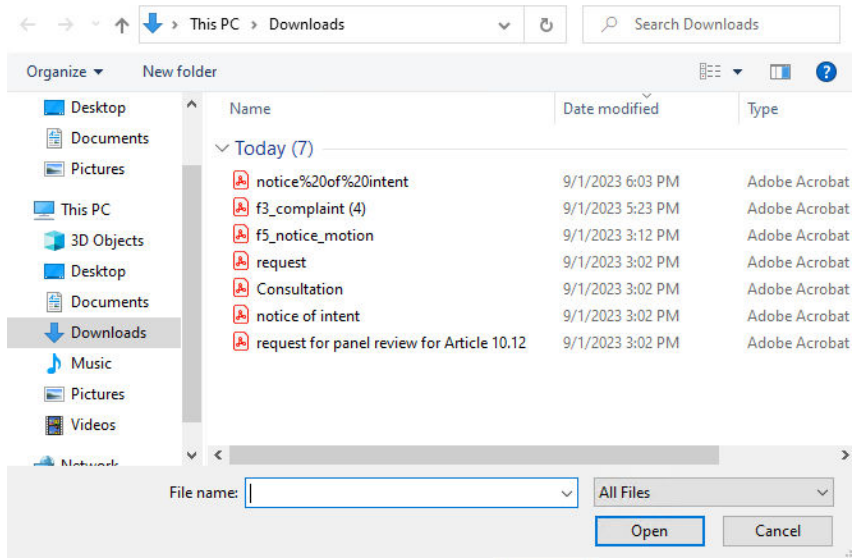

9. Cliquez sur le bouton « **Submit** » submit . Vous recevrez le message « *Submission Completed Successfully* ». Votre demande est maintenant en **attente** sur votre page « **My APO Applications** ».

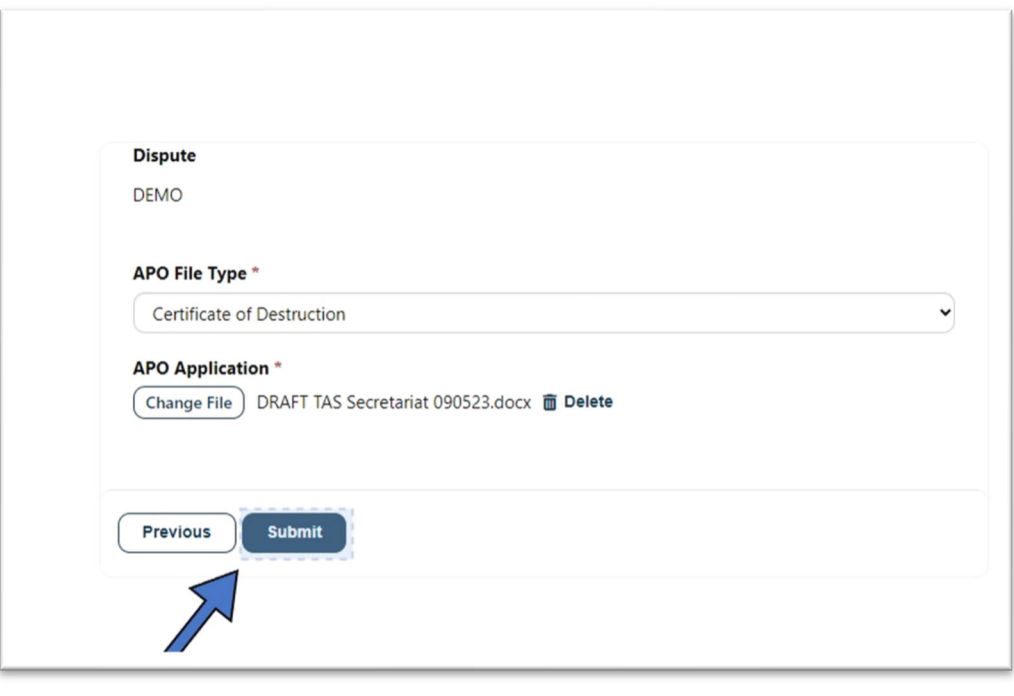

Submission completed successfully.

La fenêtre « **My APO Applications** » indique que la nouvelle demande est **en attente.** Le déposant et la liste de service recevront un courriel de notification automatique indiquant que la demande d'ordonnance conservatoire a été reçue et qu'elle sera examinée par l'autorité chargée de l'enquête. De plus, lorsque l'ordonnance de protection est délivrée, le Système de dépôt électronique du SAC enverra un avis au demandeur et à la liste de service de l'ACEUM. Cette notification par courriel satisfait aux exigences de service du déposant et du SAC.

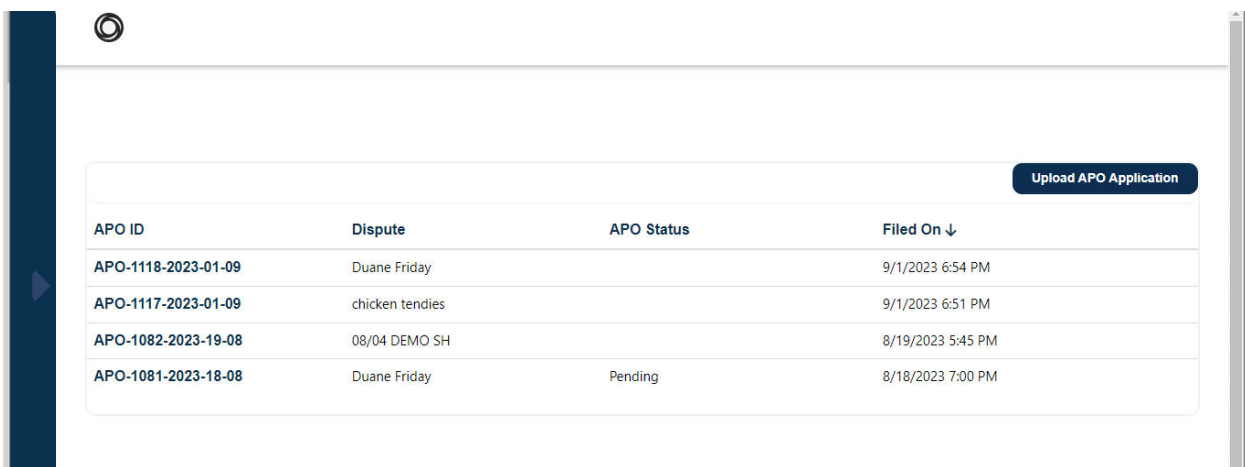

Lorsque la demande d'ordonnance conservatoire est approuvée, l'utilisateur et la liste de service recevront un courriel de notification d'approbation. *Remarque : Si un utilisateur n'est pas affilié à une organisation dans son profil, son organisation n'apparaîtra pas dans le courriel.*

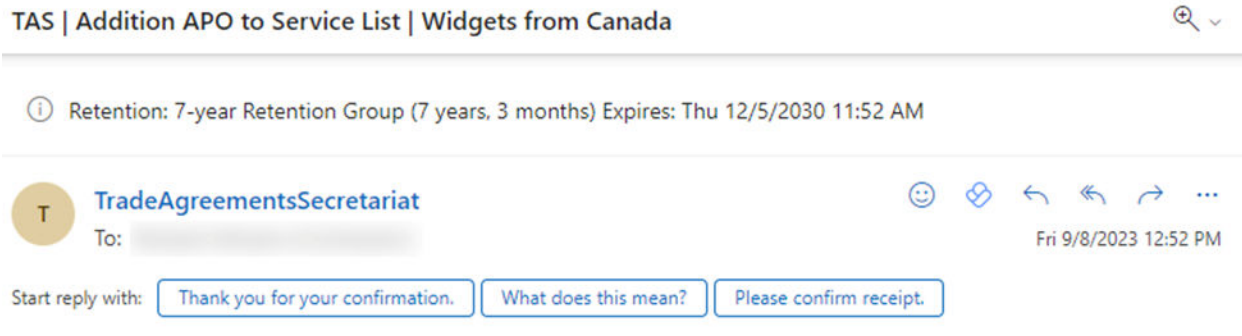

**Dear Service List:** 

An APO application in U.S.-CDA-2023-10.12-14/Widgets from Canada submitted by Jamie Merriman with ITA has been approved.

To view a copy of the approved Protective Order, please visit (link). The individuals listed in this Protective Order will be added to the APO Service List for the dispute.

Best regards, **USMCA Secretariat, U.S. Section** 

#### Avis automatisé avec demande préremplie après le dépôt d'un avis de comparution

Si vous téléchargez un avis de comparution pour un différend dans lequel la section américaine est le bureau responsable, vous recevrez automatiquement un courriel contenant un formulaire de demande d'ordonnance conservatoire prérempli avec un lien pour le téléverser.

(Cliquez ici pour voir la procédure de téléchargement d'un document, tel qu'un avis de comparution, dans le cadre d'un différend)

Une fois l'avis de comparution soumis, l'utilisateur final recevra un courriel de confirmation et la liste de service sera notifiée.

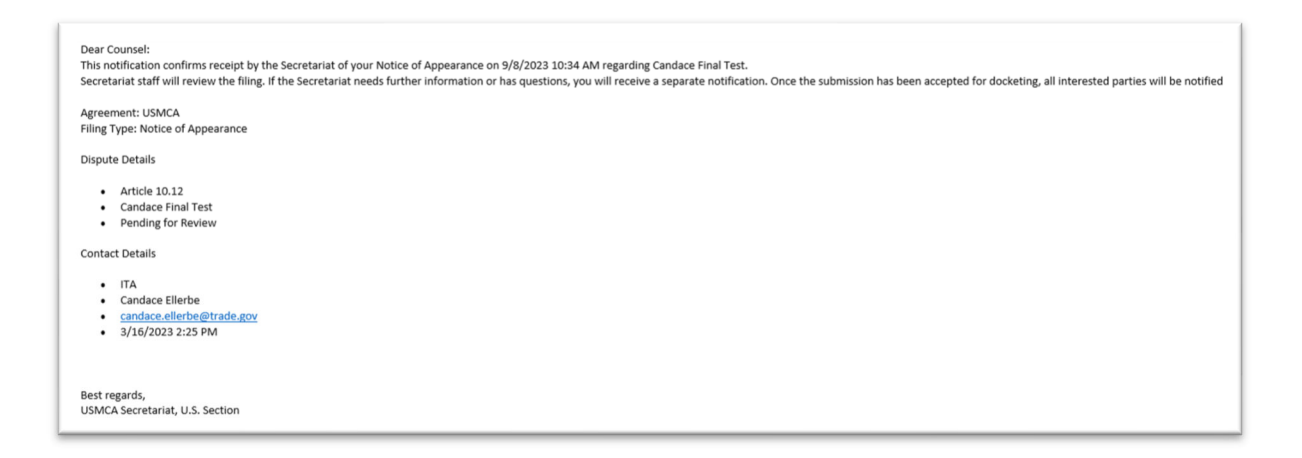

L'utilisateur final recevra ensuite un courriel avec un formulaire de demande d'ordonnance conservatoire à remplir au besoin. L'image suivante montre un exemple de courriel permettant de remplir une demande d'ordonnance conservatoire en pièce jointe.

#### **APO Application**

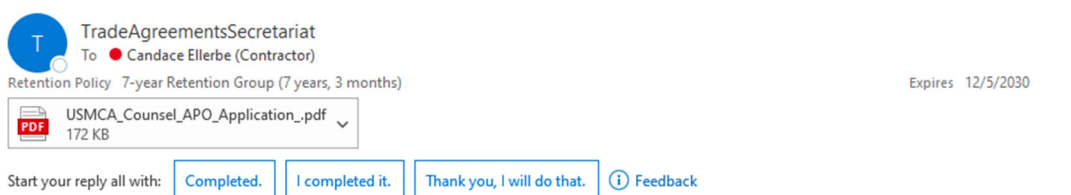

Please fill out this APO application and use the "Upload APO Appliction" from the link below. The appropriate investigating athority will be notified and take action.

Click Here To Upload

#### Déposer une demande d'ordonnance conservatoire

Après qu'une demande d'ordonnance conservatoire est déposée, l'organisme d'enquête peut *accepter* la demande et l'utilisateur final recevra un courriel de confirmation.

Dear Candace Ellerbe:

An APO application in CDA-MEX-2023-10.12-04 submitted by has been approved.

To view a copy of the approved Protective Order, please visit (link). The individuals listed in this Protective Order will be added to the APO Service List for the dispute.

Best regards, CUSMA Secretariat, Canadian Section

Si la demande d'ordonnance conservatoire *n'est pas acceptée avec commentaires* par l'organisme d'enquête, l'utilisateur final recevra un courriel justificatif. Il pourra ensuite soumettre une nouvelle demande d'ordonnance conservatoire.

Dear 3:

Your APO application in Candace Final Test / USA-CDA-2023-10.12-15 has been returned for the following reason(s):

#### Testing the feature

Should you need further clarification, please contact tasdevsecretariat@itaisinternationaltrade.onmicrosoft.com {IA'sOfficePhone}. You can submit a new APO application address the reasons via the TAS E-Filing System.

Best regards, USMCA Secretariat, U.S. Section

# Conversion de fichiers Excel en PDF

Le nouveau système de dépôt électronique de documents du SAC permet aux utilisateurs de téléverser des fichiers dans différents formats, y compris Excel. Bien que le format de fichier original soit disponible, le système doit également convertir les fichiers Excel en PDF afin de placer un filigrane sur le document au cours de la procédure de création de dossier. En apportant quelques modifications à vos fichiers Excel, vous améliorerez leur convertibilité en PDF.

#### Modifications initiales

Les modifications suivantes sont recommandées :

#### **Renvoi à la ligne**

Les colonnes qui contiennent des données cellulaires avec de longues structures de phrases sont recommandées pour être renvoyées à la ligne et la largeur de la colonne étendue pour améliorer la lisibilité.

**Bordures**

Les bordures peuvent améliorer la lisibilité car la conversion PDF ne génère pas automatiquement de bordures. L'impression de lignes quadrillées est également une option alternative, mais certaines mises en forme peuvent chevaucher les lignes quadrillées.

#### **Taille du texte**

À l'exception des titres ou des cellules ayant un style spécifique, il est recommandé d'utiliser une taille de texte constante dans l'ensemble des feuilles du document.

#### Mise en page

Les étapes suivantes permettront de configurer le document en vue de sa conversion au format PDF. Ces modifications sont nécessaires pour chaque feuille du document.

1) Naviguez jusqu'à l'onglet **Mise en page**.

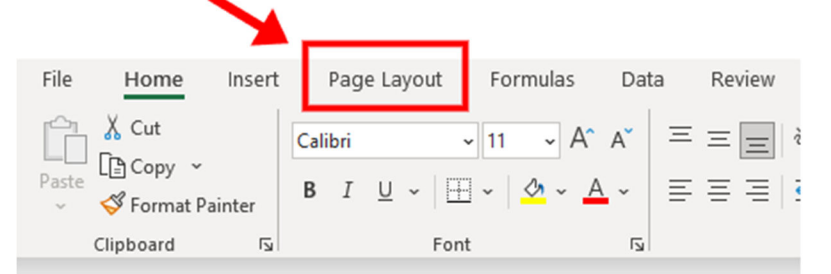

2) Réglez les **Marges** sur étroites. Cela permet de conserver les en-têtes et les pieds de page ou les titres dans la conversion. Des marges plus petites peuvent être utilisées, mais elles risquent de couper des éléments tels que

#### les en-têtes/pieds de page.

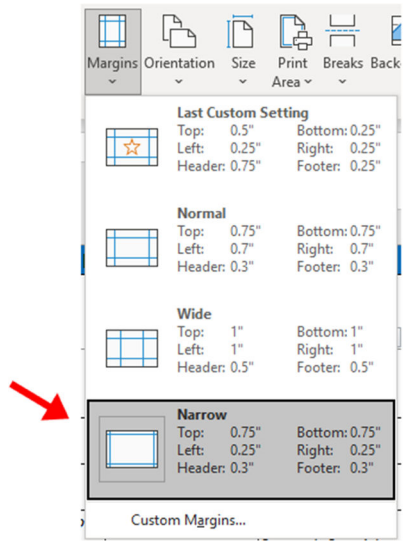

3) Pour l'**Orientation**, si la largeur de la feuille de calcul dépasse la moitié d'un écran 16:9 avec un zoom de 100 %, il est recommandé d'utiliser le format *Paysage* pour la feuille. Sinon, l'orientation *Portrait* devrait convenir dans la plupart des cas.

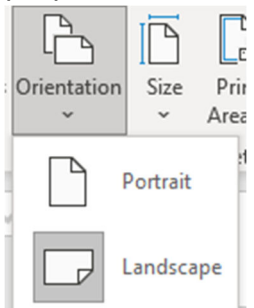

4) (Facultatif) Définir la **zone d'impression** s'il y a des cellules en dehors de la feuille qui ne sont pas nécessaires à la conversion. Il est nécessaire de présélectionner les cellules avant d'appuyer sur le bouton de définition de la zone d'impression.

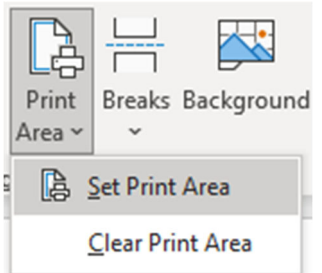

5) Pour vous assurer que toutes les colonnes ne dépassent pas une page, modifiez les paramètres de **mise à l'échelle**. La largeur doit être d'une page, et la hauteur doit être Automatique. L'échelle sera grisée et s'ajustera

automatiquement pour faire tenir les colonnes sur une seule page.

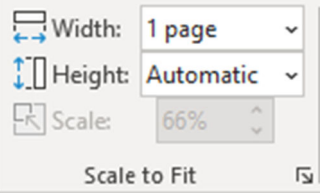

6) Le document est maintenant prêt à être converti en PDF!

#### Autres considérations

- Réglez votre zoom à au moins 60 %, et de préférence à 100 %. En fonction de la largeur de la feuille, si la lisibilité est requise pour un PDF converti qui est mis à l'échelle pour s'adapter à la fenêtre, toute valeur inférieure à 60 % peut être difficile à lire sur certains écrans. Un zoom de 100 % sera toujours lisible.
	- o Certains appareils peuvent ne pas afficher le pourcentage de l'échelle, ce qui nécessite des essais. L'aperçu avant impression de la feuille est un moyen de voir à quoi ressemblera le fichier PDF.
- Si une ligne doit être répétée, ce paramètre peut être modifié dans **Mise en page>Feuille** sous Lignes à répéter en haut.

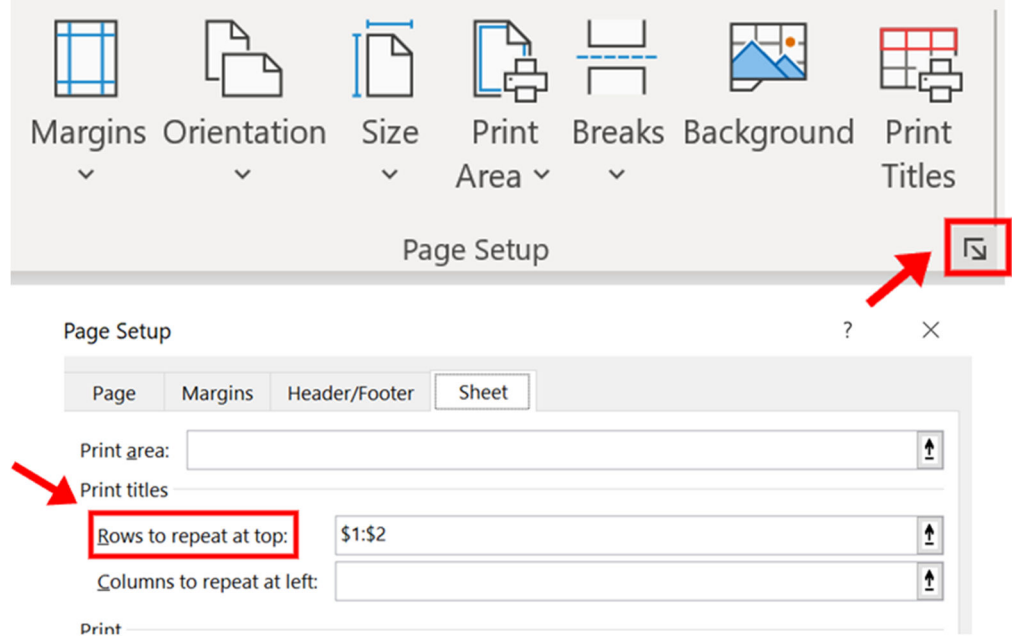